# Bedienungsanleitung

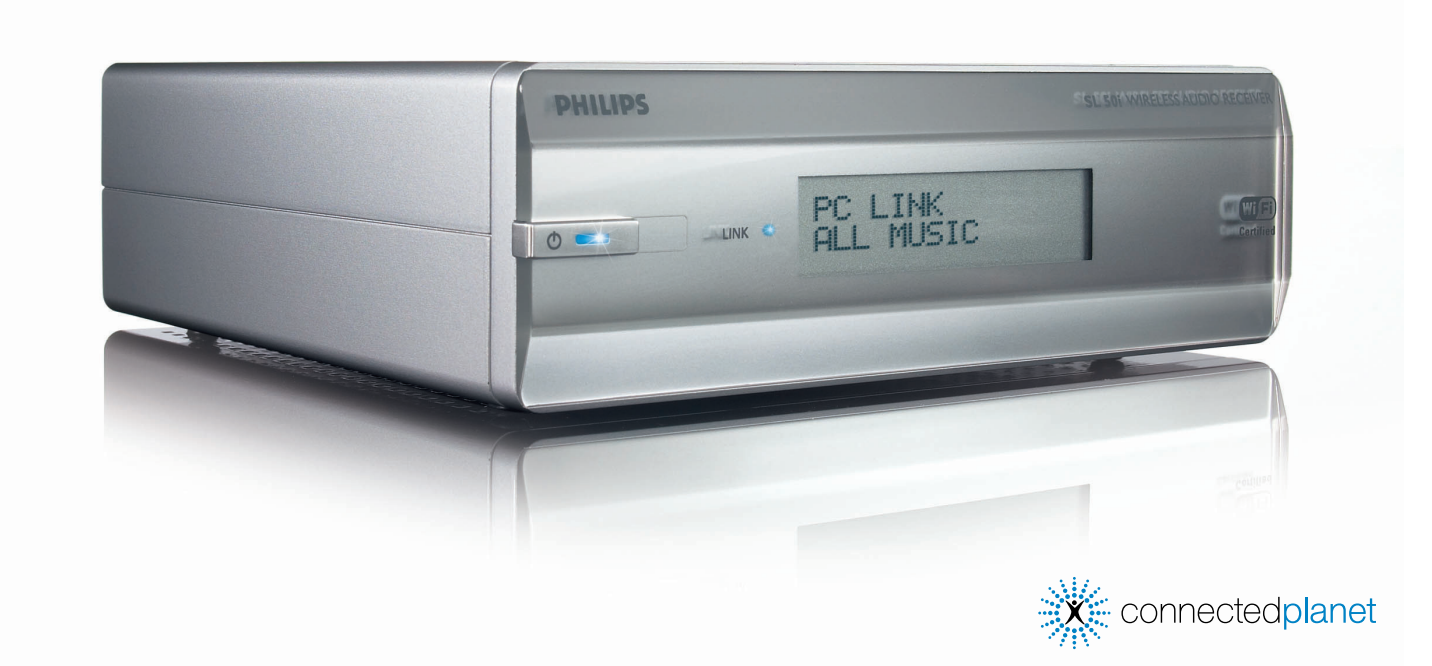

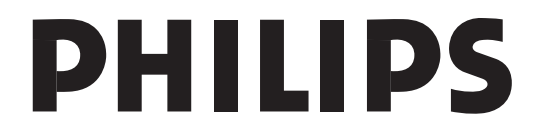

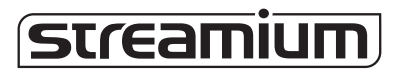

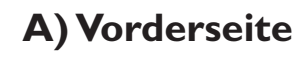

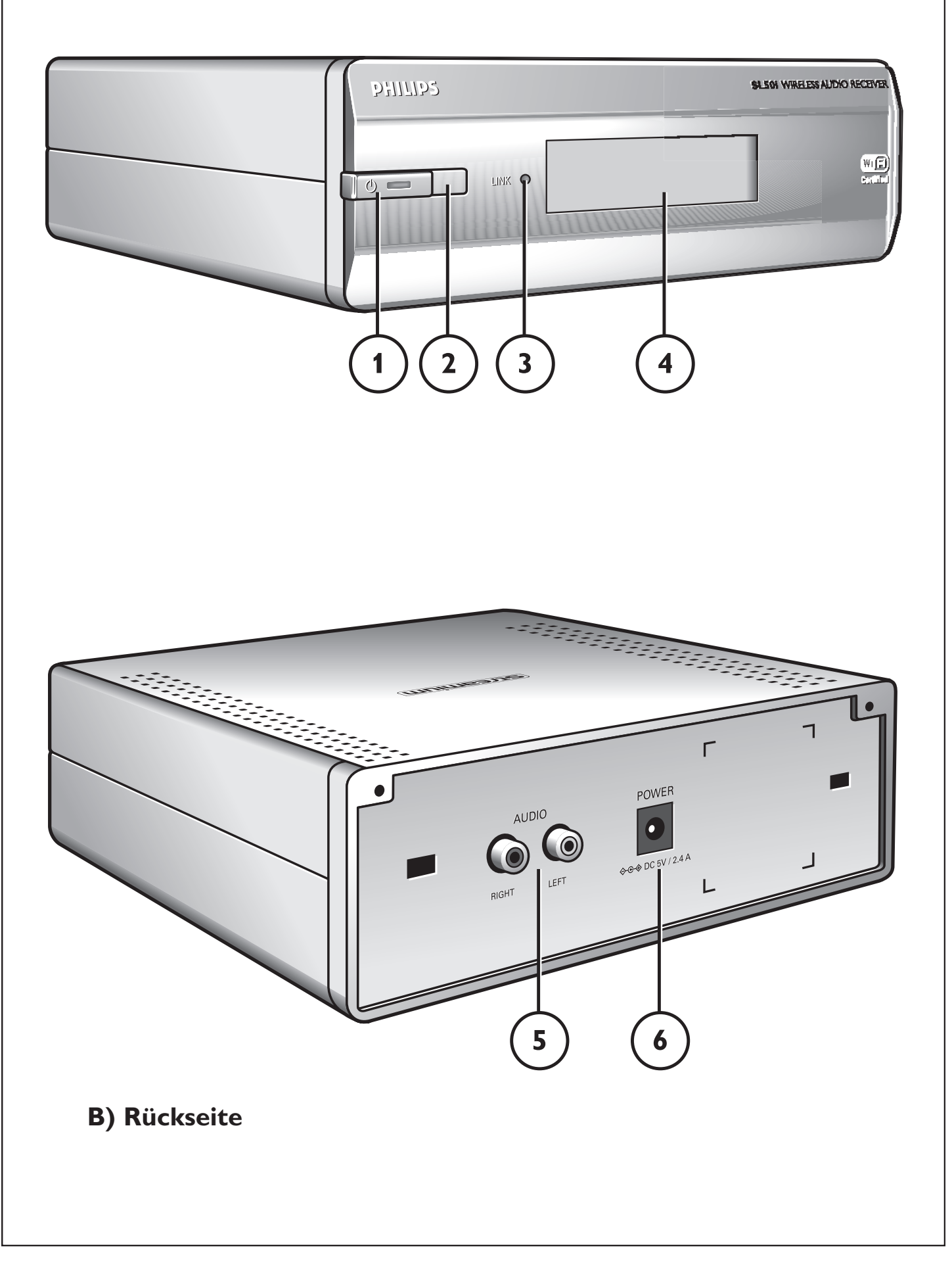

# ☎ **Helpline**

**België/Belgique/Belgien/** 02 275 0701

**Luxemburg/Luxembourg** 26 84 3000

**Danmark**  35 25 87 61

**Deutschland**  0696 698 4712

**España**  9 17 45 62 46

**France** 03 8717 0033

Έλληνας 00800 3122 1223

**Ireland** 01 601 1161

**Italia**  02 48 27 11 53 **Cyprus**  800 92256

**Nederland**  053 482 9800

**Norge**  22 70 82 50

**Österreich**  01 546 575 603

**Portugal** 800 831 363

**Schweiz/ Suisse/ Svizzera** 02 23 10 21 16

**Suomi**  09 2290 1908

**Sverige** 08 632 0016

**UK (United Kingdom)** 0207 949 0069

# *www.philips.com/streamium*

# **European Regulations**

This product has been designed, tested and manufactured according to the European R&TTE Directive 1999/5/EC.

Under this Directive, this product can be put into service in the following states:

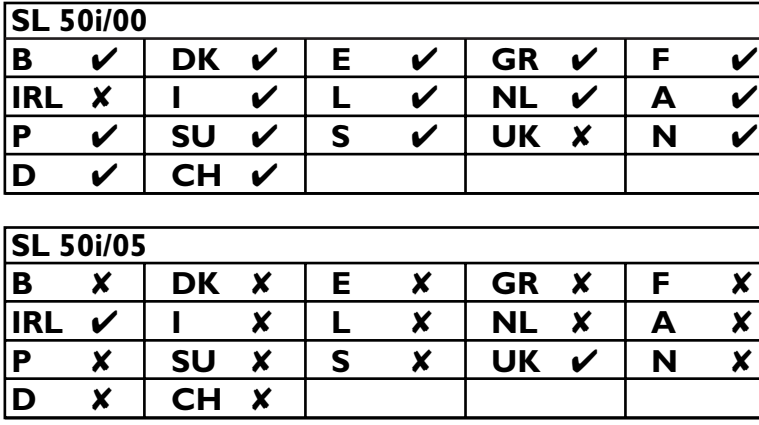

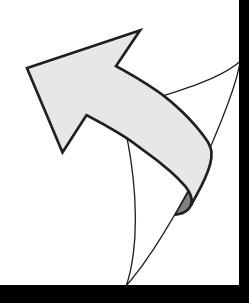

# **Einleitung**

#### **SL50i**

Der SL50i bietet Ihnen schnurlosen Zugang zu den auf PCs gespeicherten Audio-Inhalten und ermöglicht Ihnen das Live-Streamen von Internet-Entertainment auf Ihre Audio-Anlage.

#### **Dieses Handbuch hilft Ihnen beim:**

- Installieren der Philips Media Manager Software.
- Anschließen des SL50i und bei der Vorbereitung seiner Inbetriebnahme
- Erlernen der Grundfunktionen des SL50i.

*Die neuesten Informationen zu diesem Produkt finden Sie auf unserer Website unter www.philips.com/streamium*

#### **Lieferumfang**

Bitte prüfen Sie, ob die folgenden Teile in der Verpackung des WiFi Wireless Multimedia Link enthalten sind. Sie sind vorgesehen, um Ihnen bei der Einrichtung und Benutzung des SL50i zu helfen.

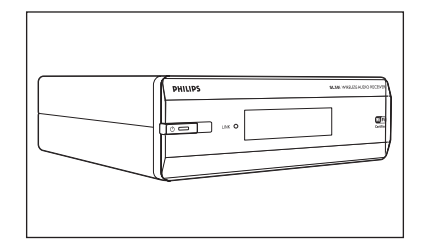

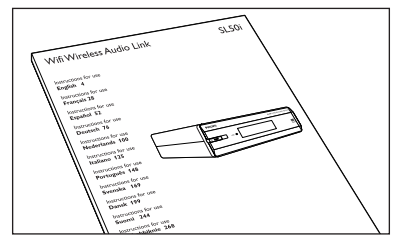

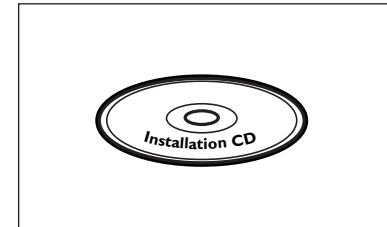

Philips Media Manager Netzadapter Installations-CD

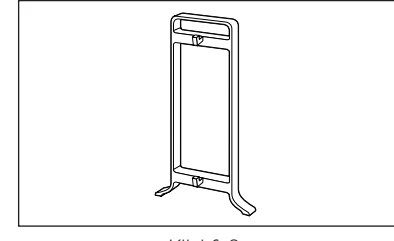

**Klickfuß** 

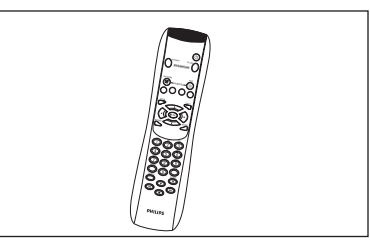

SL50i Fernbedienung (mit eingesetzten Batterien)

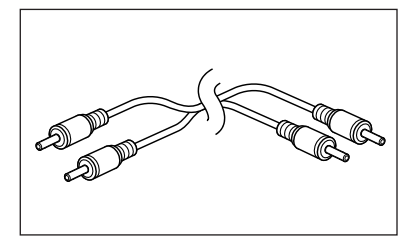

Benutzerhandbuch Stereo-Audio-Kabel

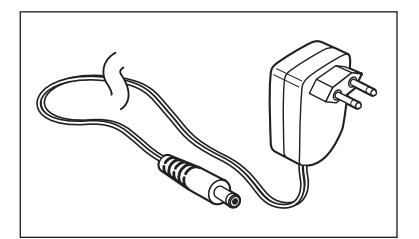

Bitte wenden Sie sich an Ihren Philips Fachhändler, wenn irgendwelche Teile nicht in der Verpackung enthalten sein sollten .

# **Legende für die Produktabbildung auf der Innenseite**

## **A) Vorderseite**

#### **1 Einschalt-/Bereitschaftstaste**

Zum Ausschalten (auf Bereitschaft) des SL50i. **Bereitschafts-/Einschalt-LED** (Anzeige in der Power-/Bereitschafts-Taste). Siehe nachstehende Tabelle.

#### **2 IR-Empfänger**

Empfängt die Signale von der Fernbedienung.

**3 Netzwerk-Linkaktivität anzeigende LED** Siehe nachstehende Tabelle.

#### **4 Display**

- Zur Anzeige des derzeitigen Zustands des SL50i.
- Informiert Sie darüber, wie der SL50i installiert und bedient wird.
- Hilft Ihnen beim Navigieren durch die Audio-Inhalte auf Ihrem PC und im Internet.

## **B) Rückseite**

#### **5 Audio-L/R-Ausgang (Stereo)**

Zum Verbinden des SL50i mit dem linken bzw. dem rechten Eingang der Audio-Anlage.

#### **6 Power**

Verhalten der SL50i-LED

# **Verhalten der SL50i-LED**

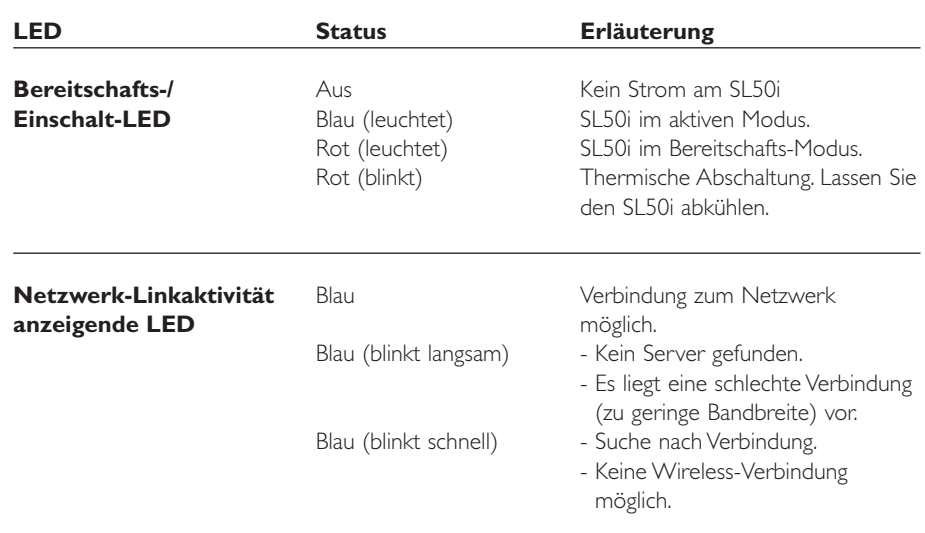

# Inhaltsverzeichnis

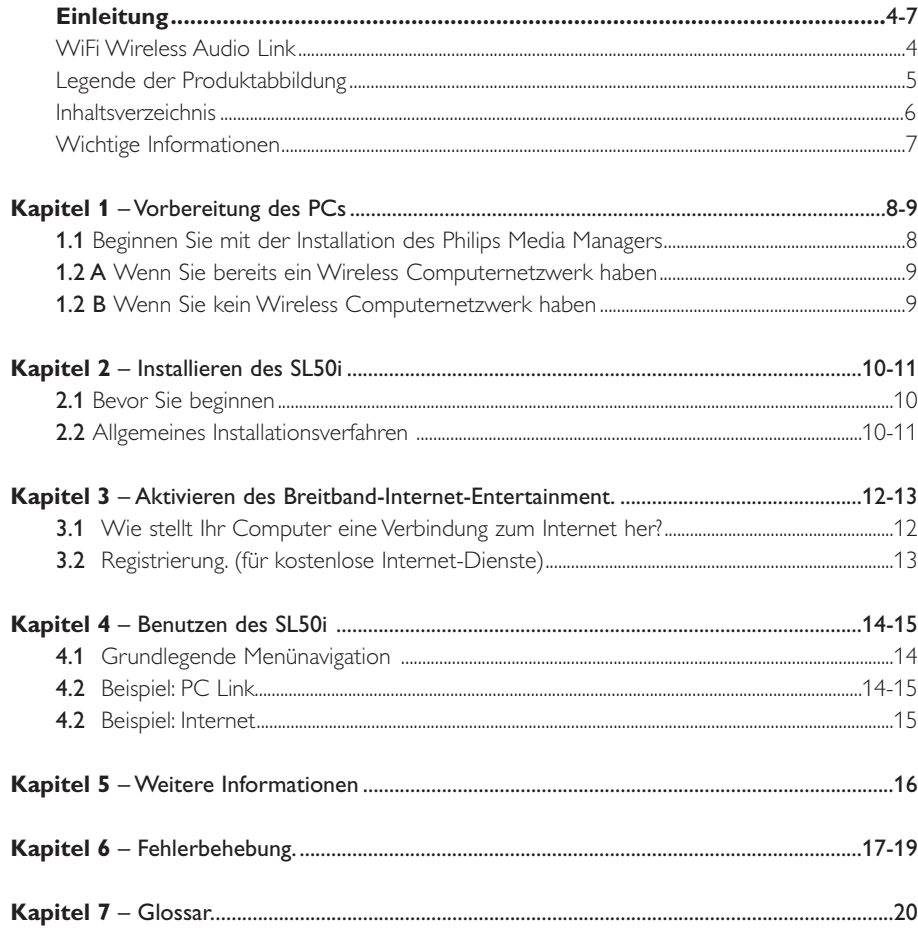

# Die nachstehenden Kapitel stehen nur in der erweiterten Version des<br>Benutzerhandbuchs auf der CD-ROM zur Verfügung.

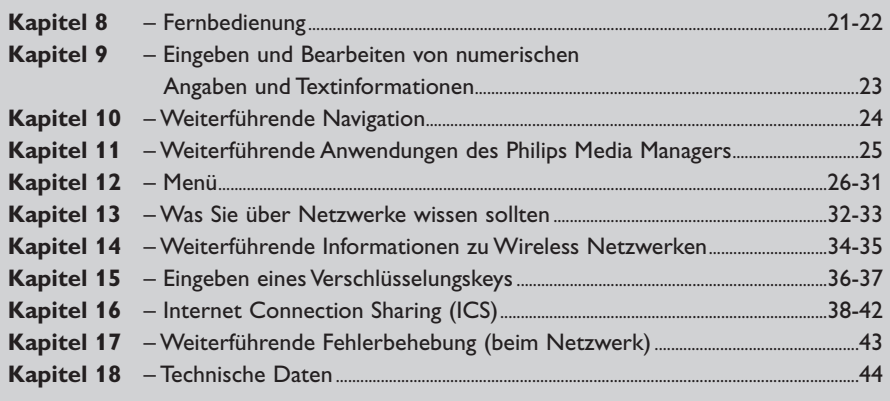

# **Wichtige Informationen**

- Ein Wireless Netzwerkadapter oder eine Wireless Basisstation ist bei der Integration des SL50i in ein Wireless Computernetzwerk erforderlich.
- Bitte gehen Sie bei dem Aufstellen des Geräts und beim Herstellen der Verbindungen nur in der in diesem Handbuch beschriebenen Reihenfolge vor, um mit möglichst wenig technischem Aufwand zu einem möglichst guten Ergebnis zu kommen.
- Bitte lesen Sie diese Anleitung sorgfältig durch, bevor Sie den SL50i in Betrieb nehmen. Heben Sie die Anleitung auf, damit Sie später bei Bedarf darin nachschlagen können.
- Die neuesten Downloads und Informationen zu diesem Produkt finden Sie auf unserer Website unter www.philips.com/streamium.
- Wenn Sie die Internet-Funktionen des SL50i nutzen möchten, benötigen Sie einen Breitband-Internet-Zugang. Eine Bitrate von 256 kbps ist vorzuziehen; je nach den Internet-Radiosendern, die Sie hören, könnten aber niedrigere Bitraten ausreichen.
- Bitte prüfen Sie, ob Ihr Internet Service Provider Ihnen zusätzliche Gebühren in Rechnung stellt, wenn mehr als eine bestimmte Datenmenge übertragen wird. Wenn Sie täglich Internet-Mediendienste nutzen, kann es sein, dass diese Datenmenge überschritten wird.

Zum Beispiel:Wenn Sie ca. 36 Stunden lang Internet-Radio (mit 64 kbps) hören, wird 1 GB (Gigabyte) Daten an Ihr Streamium-System übertragen.

• Während der Einrichtung und Installation kann es hilfreich sein, wenn Sie die Bedienungsanleitung der Audio-Anlage,Wireless Basisstation oder anderer Wireless Netzwerkkomponenten zur Hand haben.

#### **Sicherheitsmaßnahmen**

- NIEMALS BEI EINGESCHALTETER AUDIO-ANLAGE ODER AN DIE STROMVERSORGUNG ANGESCHLOSSENEM SL50i VERBINDUNGEN HERSTELLEN ODER ÄNDERN.
- Bitte prüfen Sie vor der Inbetriebnahme des Systems, dass die auf dem Typenschild angegebene Betriebsspannung (oder die Spannungsangabe neben dem Spannungswählschalter) des Systems mit der Netzspannung der lokalen Stromversorgung übereinstimmt. Ist dies nicht der Fall, wenden Sie sich bitte an Ihren Fachhändler.
- Radiogeräte für Wireless Anwendungen sind nicht gegen Störungen von anderen Radiodiensten geschützt.
- Das Produkt sollte weder Tropf- noch Spritzwasser ausgesetzt werden. Es sollten keine mit Flüssigkeit gefüllten Objekte, zum Beispiel Vasen, auf das Produkt gestellt werden.

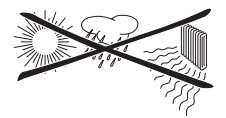

- Setzen Sie das System nicht übermäßiger Feuchtigkeit, Regen, Sand oder Wärme aus, die durch Heizgeräte oder direktes Sonnenlicht verursacht wird.
- Lassen Sie bei der Aufstellung genügend Raum um den SL50i herum frei, damit die Luft ungehindert zirkulieren kann und es nicht zu einem Wärmestau kommt.
- Öffnen Sie dieses Produkt nicht.Wenden Sie sich an Ihren Philips Fachhändler, wenn technische Probleme auftreten.
- Stellen Sie das System auf eine flache, harte und stabile Fläche. Selbst wenn das System auf Bereitschaft geschaltet ist, verbraucht es noch etwas Strom.Wenn Sie das System komplett von der Stromversorgung trennen möchten, ziehen Sie den Netzstecker aus der Wandsteckdose heraus.
- Stellen Sie sicher, dass genügend Luft um den SL50i zirkulieren kann, damit sich das Gerät nicht von innen überhitzt.Vermeiden Sie es auch, irgendeine Wärmequelle (z.B. einen Leistungsverstärker) unter das Gerät zu stellen. Der SL50i verfügt über eine thermische Schutzvorrichtung, die das Gerät abschaltet, wenn die Innentemperatur einen bestimmten Wert überschreitet.Wenn dies geschieht, schaltet sich das Gerät auf Bereitschaft und die Einschalt-LED blinkt. Diese Situation kann folgendermaßen behoben werden:Trennen Sie das Gerät von der Stromversorgung, lassen Sie es abkühlen, verbessern Sie die Entlüftung und schließen Sie das Gerät wieder an die Stromversorgung an.
- Keinesfalls etwas auf den SL50i stellen, um zu verhindern, dass er sich intern überhitzt.

#### $\circ$ **PHILIPS** nanage streamium **Philips Media Man** ∉ F  $\bullet$ My.Philips Music Movies Photos Add Music ▼ | Playlist ▼ Title A A dios le pido **D**- & Artists + C Artist/Album A View to a kill loop **D** Albums DJ Ötzi - Anton aus Tirol  $\overline{\bullet}$ **PP** Photos Music Movies My.Philips Music Add Music v Playlist v Title A Add LIRL ... A dios le pido Configure Media Folders.. A View to a kill loop  $E$  (o) Albums D.1 Ötzi - Anton aus Tirol | da dag Genres lullabies rockabye  $O$  Tags **C** Windows Audio File **Beelden** Download Games Girotel<br>Mijn documenter Program Files Temp<br>Temp Audio Files File Name:

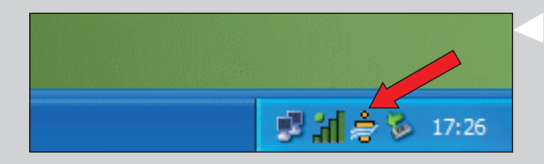

Files of Type:

Audio Files

 $\overline{r}$ 

Open Cancel

# **Kapitel 1 – Vorbereitung des PCs**

### **1.1 Beginnen Sie mit der Installation des Philips Media Managers**

Diese Software stellt Audio-Dateien auf Ihrem Computer für die Übertragung vom Computer an die Audio-Anlage zur Verfügung.Wenn Sie auch Foto- und Filmdateien an das Fernsehgerät übertragen möchten, überprüfen Sie www.philips.com/streamium auf andere Philips-Produkte, mit denen dies möglich ist. SL50i erlaubt lediglich die Übertragung von Audio-Dateien.

#### **1** Legen Sie die Philips Media Manager CD in das CD- oder DVD-Laufwerk ein und installieren Sie die Philips Media Manager Software.

Die CD startet automatisch. Ist dies nicht der Fall, doppelklicken Sie auf 'My Computer' (Arbeitsplatz), dann auf das Symbol für das CD-Laufwerk und anschließend auf 'Setup.exe', um die CD zu starten.

**2** Klicken Sie in dem Menü, das jetzt auf dem Computerbildschirm erscheint, auf 'Install Philips Media Manager' und befolgen Sie die auf dem Bildschirm angezeigten Anweisungen. Wenn Sie den Philips Media Manager zum ersten Mal aufrufen, werden Sie gefragt, ob Sie einen Ordner hinzufügen und nach Audio-Dateien durchsuchen möchten. Öffnen Sie ein Laufwerk oder einen Ordner, das/der Audio-Dateien enthält (zum Beispiel: den Ordner My Documents (Eigene Dateien), wenn Sie dort Audio-Dateien gespeichert haben.)

#### **3** Hinzufügen von Dateien zum Media Manager

Nur die Dateien, die Sie im Media Manager sehen, werden vom SL50i aus zugänglich sein, und nur die vom SL50i unterstützten Dateien werden der Audio-Anlage zur Verfügung stehen.

A) Klicken Sie auf 'Music'.

B) Klicken Sie zunächst auf die Schaltfläche 'Add Music' unter den Medienkategorien und dann auf 'Add Files or Folders...' .

C) Wählen Sie einen Ordner bzw. eine oder mehrere Audio-Datei(en) und klicken Sie auf die Schaltfläche 'Open', um den ausgewählten Ordner oder die ausgewählten Dateien zum Media Manager Fenster hinzuzufügen.

> Ab jetzt kann vom SL50i aus auf die hinzugefügten Audio-Dateien zugegriffen werden.

*Hinweis: Fotos und Filme sind über andere Philips Wireless Multimedia-Produkte wie die SL50i und SL400i Wireless Multimedia Links zugänglich.*

#### **4** Öffnen und Schließen des Media Manager Fensters

Sie können das Fenster des Media Managers zwar schließen, jedoch bleibt sein Symbol in der unteren rechten Ecke des Computerbildschirms aktiv. Dieses Symbol muss sichtbar bleiben, da sonst der SL50i nicht in der Lage ist, auf die Mediendateien auf diesem Computer zuzugreifen. Durch Doppelklicken auf das Symbol wird das Media Manager Fenster geöffnet.

**5** Wenn Sie bereits ein Wireless Netzwerk haben, fahren Sie mit Kapitel **1.2 A** fort. Wenn Sie kein Wireless Netzwerk haben, fahren Sie mit Kapitel **1.2 B** fort.

#### Prüfen Sie: DEN NETZWERKNAMEN (SSID) ...............

#### und den VERSCHLÜSSELUNGSKEY

............... Ihres Wireless Netzwerks

# **1.2 A Wenn Sie kein Wireless Netzwerk haben:**

**•** Überprüfen Sie die Einstellungen Ihres vorhandenen Wireless Netzwerks, damit Sie sie bei SCHRITT 9 und 11 von Kapitel 2.2 'Allgemeines Installationsverfahren' (Seite 10) eingeben können.

Finden den Namen des Wireless Netzwerks (SSID) und den zur Sicherung des Wireless Netzwerks verwendeten Verschlüsselungskey heraus.

#### **Name des Wireless Netzwerks (SSID):**

Normalerweise können Sie den Namen des Wireless Netzwerks in dem Optionsmenü des Wireless Network Adapters oder der Wireless Base Station finden. Öffnen Sie hierfür das Programm, das mit dem Netzwerkadapter mitgeliefert wurde.

#### **Verschlüsselungskey:**

Bei dem Wireless Verschlüsselungskey handelt es sich um einen 64- oder 128-Bit-WEP-Code, der Ihr Wireless Netzwerk gegen Eindringlinge schützt.

- 64 Bit: 5 Zeichen ASCII oder 10 Zeichen HEX, oder
- 128 Bit: 13 Zeichen ASCII oder 26 Zeichen HEX.

*Hinweis: Bei dem Verschlüsselungskey ist auf die Schreibweise zu achten, was bedeutet, dass 'ABC' nicht das Gleiche ist wie 'aBc'. Geben Sie die Zeichen also immer in der korrekten Schreibweise ein, um Probleme zu vermeiden.*

Bitte schreiben Sie sich Ihre(n) Verschlüsselungskey(s) und SSID auf. Sie benötigen sie beim Installieren des SL50i.

# **1.2 B Wenn Sie kein Wireless Netzwerk haben**

**•** Installieren Sie einen Wireless Network Adapter (nicht im Lieferumfang enthalten; kaufen Sie sich diesen Wireless Network Adapter separat, z.B. den Philips CPWUA054.)

#### **Lesen Sie in der separaten Anleitung für den Wireless Network Adapter durch, wie man den Adapter auf dem PC installiert.**

#### *Hinweis:*

- *Philips empfiehlt Ihnen, einen Verschlüsselungskey einzustellen, um Ihr Wireless Netzwerk zu schützen.*
- *Bitte lesen Sie sich die Informationen zum 'Sichern des Wireless Netzwerks' auf Seite 34 der erweiterten Version des Benutzerhandbuchs auf der CD-ROM durch.*

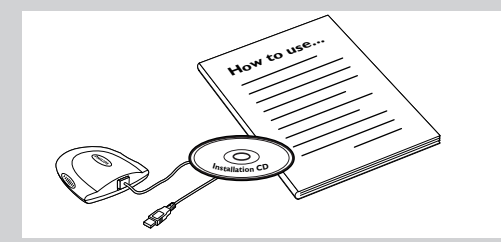

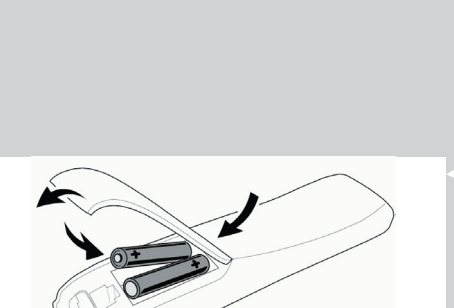

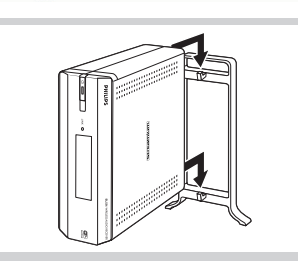

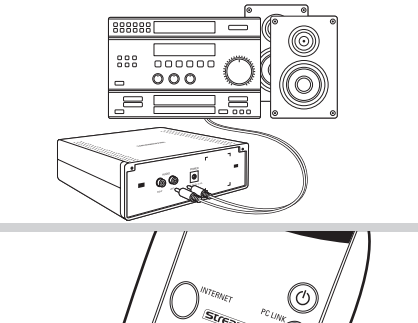

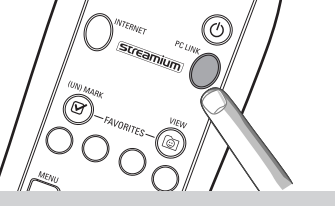

# WELCOME TO **STREAMIUM**

LANGUAGE **ENGLISH** 

# **Kapitel 2 – Installieren des SL50i**

## **2.1 Bevor Sie beginnen**

- **•** In diesem Kapitel beschreiben wir, wie der SL50i in dem Wireless Computernetzwerk installiert wird. In Kapitel 3 'Aktivieren des Breitband-Internet-Entertainment' auf Seite 12 wird beschrieben, wie man die Internet-Breitband-Verbindung für den SL50i zur Verfügung stellt.
- **•** Information über die Bedienung des SL50i siehe Kapitel 4 'Benutzen des SL50i' (Seite 14). Informationen über die Menüoptionen bei der Wiedergabe von Musik im PC LINK- oder INTERNET-Modus siehe Kapitel 12 'Menü' (Seite 26 der erweiterten Version des Benutzerhandbuchs auf der CD-ROM).
- **•** Die Anzahl der Schritte, die Sie während des Installationsverfahrens ausführen müssen, hängt von Ihren Netzwerk-Einstellungen ab. Im nächsten Kapitel beschreiben wir die wichtigsten Installationsschritte (Einstellungen).Wenn Sie zur Änderung von nicht in den nächsten Kapiteln beschriebenen Einstellungen aufgefordert werden, folgen Sie einfach den Anweisungen im Display.
	- Wenn bei der Installation Probleme auftreten oder Sie zusätzliche Hilfe benötigen: a) sehen Sie im Abschnitt zur Fehlerbehebung auf Seite 17 nach, oder
		- b) besuchen Sie unsere Website www.philips.com/streamium und klicken Sie auf Support and FAQs, oder
		- c) setzen Sie sich mit unserer Helpline in Verbindung.

# **2.2 Allgemeines Installationsverfahren**

- Setzen Sie die Batterien in die Fernbedienung ein:
- Nehmen Sie den Batteriefachdeckel ab
- Positionieren Sie die Batterien
- Schließen Sie den Batteriefachdeckel
- **2** Stellen Sie den SL50i auf eine stabile, flache Oberfläche, wobei er weder direkter Sonneneinstrahlung noch übertrieben viel Staub, Schmutz,Wärme/Hitze,Wasser, Feuchtigkeit, Erschütterung und starken Magnetfeldern ausgesetzt ist.
- **•** Bei entsprechendem Wunsch können Sie den SL50i senkrecht positionieren, indem Sie ihn am Klickfuß anbringen.

Schieben Sie die Aussparungen in der Rückwand über die Haken am Klickfuß und drücken Sie den SL50i bis zum Einrasten ('Klicken') in Position behutsam herab.

- **3** Schließen Sie das mitgelieferte Stereo/Audio-Kabel zwischen dem Audio L/R-Ausgang (5) des SL50i und einem freien Leitungseingang der Audio-Anlage (z. B.AUX) an.
- **4** Schließen Sie den Power-Adapter zwischen dem DC-in Eingang 6 des SL50i und einer Netzsteckdose an.
	- > Die Bereitschafts-/Einschalt-LED leuchtet rot auf. Der SL50i ist jetzt zur Installation in Ihrem Wireless Computernetzwerk bereit.
- **5** Schalten Sie den SL50i durch Drücken der Taste PC LINK auf die Fernbedienung ein. Drücken Sie jetzt noch nicht die INTERNET-Taste, sondern nur die Taste PC LINK.
	- > Nach ca. fünf Sekunden hören Sie die 'Streamium' Begrüßungsmusik und erscheint eine 'Streamium' Begrüßungsmeldung im Display.
	- Wenn die Streamium Begrüßungsmeldung nicht erscheint, vergewissern Sie sich, dass der Power-Adapter vorschriftsmäßig zwischen dem DC-in Eingang (6) des SL50i und der Netzsteckdose angeschlossen ist.

> 'LANGUAGE' erscheint, zusammen mit der Standardsprache (English), im Display.

**6** Benutzen Sie die Tasten ▼ und ▲ auf der Fernbedienung zur Auswahl der gewünschten Sprache (English, Deutsch, Français, Español oder Italiano) und bestätigen Sie dies mit OK. > Beide Displaymeldungen und gesprochenes Feedback erscheinen bzw. erfolgen ab jetzt in der gewählten Sprache.

# NETZ WAHLEN  $SSTR$

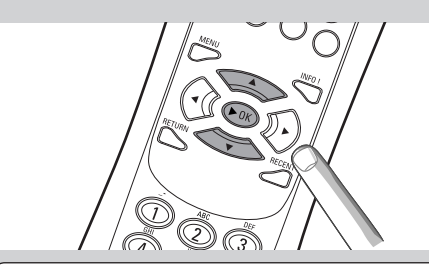

# VERSCHLUSSE WEP

# INSTALLATION DES ASSISTENTEN ABGESCHLOSSEN

PC-LINK SERVER WAHLEN

- **7** Wählen Sie nach der entsprechenden Aufforderung den Wireless Netzwerknamen aus der Liste der Wireless Netzwerknamen (SSID) aus, die Ihnen im Display vorgelegt wird.
	- Wenn Sie bereits ein Wireless Netzwerk hatten, wählen Sie den in Kapitel **1.2 A** (Seite 9) gefundenen Netzwerknamen aus.
	- Wenn Sie Ihr Wireless Netzwerk gerade erst installiert haben, wählen Sie den in Kapitel **1.2 B** (Seite 9) eingegebenen Netzwerknamen aus.
	- Benutzen Sie die Navigationstasten (A  $\blacktriangledown$ ) auf der Fernbedienung, um den richtigen Netzwerknamen zu wählen, und drücken Sie zur Bestätigung **OK**.
	- Wenn Ihr Wireless Netzwerkname (SSID) nicht in der Liste erwähnt ist, wählen Sie 'Manuell' und drücken Sie zur Bestätigung **OK**.
	- > Sie werden jetzt zur Eingabe Ihres Netzwerknamens (SSID) aufgefordert.

*Hinweis:Wenn nur ein Wireless Netzwerk zur Verfügung steht, wird es automatisch gewählt und werden Sie nicht aufgefordert, einen Netzwerknamen auszuwählen.*

- **8** Geben Sie bei entsprechender Aufforderung auch den Verschlüsselungskey ein.
	- Wenn Sie bereits ein Wireless Netzwerk hatten, geben Sie den in Kapitel **1.2 A** (Seite 9) gefundenen Verschlüsselungskey ein.
	- Wenn Sie Ihr Wireless Netzwerk gerade erst installiert haben, geben Sie den in Kapitel **1.2 B** (Seite 9) eingegebenen Verschlüsselungskey ein.
	- Benutzen Sie die Navigationstasten (A  $\blacktriangledown$  <  $\blacktriangleright$ ) auf der Fernbedienung, um die Art der Verschlüsselung zu wählen und den Key selbst einzugeben. Drücken Sie zur Bestätigung **OK**.
	- Bitte denken Sie daran, dass bei dem Verschlüsselungskey die Schreibweise eine Rolle spielt, was bedeutet, dass 'ABC' nicht das Gleiche ist wie 'aBc'. Geben Sie die Zeichen also immer in der korrekten Schreibweise ein, um Probleme zu vermeiden.
	- *Hinweis: Wenn das Wireless Netzwerk nicht verschlüsselt ist, werden Sie nicht zur Eingabe eines Verschlüsselungskeys aufgefordert.*
		- *Wenn Sie zur Änderung von nicht in diesem Kapitel beschriebenen Einstellungen aufgefordert werden, folgen Sie einfach dem Anweisungen im Display.*
	- >'INSTALLATION DES ASSISTENTEN ABGESCHLOSSEN' erscheint im Display. Der SL50i speichert jetzt alle Netzwerk-Einstellungen.
	- > Nach ca. 90 Sekunden erscheint das PC Link-Menü im Display, und Sie werden zur
	- Auswahl des PCs (Servers), von dem aus Sie Musik wiedergeben möchten, aufgefordert. > Wenn der Text 'ALLE MUSIK' im Display erscheint, war die Installation erfolgreich, und der SL50i ist jetzt zur Wiedergabe von Musik vom PC auf der Audio-Anlage bereit.
- **9** Wählen Sie den PC (Server), von dem aus Sie Musik auf der Audio-Anlage wiedergeben möchten.
	- > Sie hören die Meldung 'Suche PC', gefolgt von 'Anschluss an PC', sobald ein PC gefunden wurde.

#### *Hinweis:*

- *Lesen Sie sich im Kapitel 3 'Aktivieren des Breitband-Internet-Entertainment' auf Seite 12 durch, wie man die Breitband-Internet-Verbindung für den SL50i zur Verfügung stellt.*
- *Informationen über die Bedienung des SL50i siehe Kapitel 4 'Benutzen des SL50i' (Seite 14). Informationen über die Menüoptionen bei Musikwiedergabe im PC LINK- oder INTERNET-Modus siehe Kapitel 12 'Menü' (Seite 26 der erweiterten Version des Benutzerhandbuchs auf der CD-ROM).*

# **Kapitel 3 - Aktivieren des Breitband-Internet-Entertainment**

Wenn Sie eine Breitband-Internet-Verbindung (bevorzugt 256 kbps) haben, können Sie Internet-Radiosender kostenlos und live vom Internet zum SL50i streamen.

Im Breitband-Internet finden Sie auch Online-Upgrades für den SL50i.

Das Internet-Entertainment-Angebot wird ständig weiter verbessert und um neue Funktionen ergänzt. Auf der Website www.philips.com/streamium finden Sie ausführliche Informationen zum aktuellen Stand und die neuesten Entwicklungen.

# **3.1 Wie stellt Ihr Computer eine Verbindung zum Internet her?**

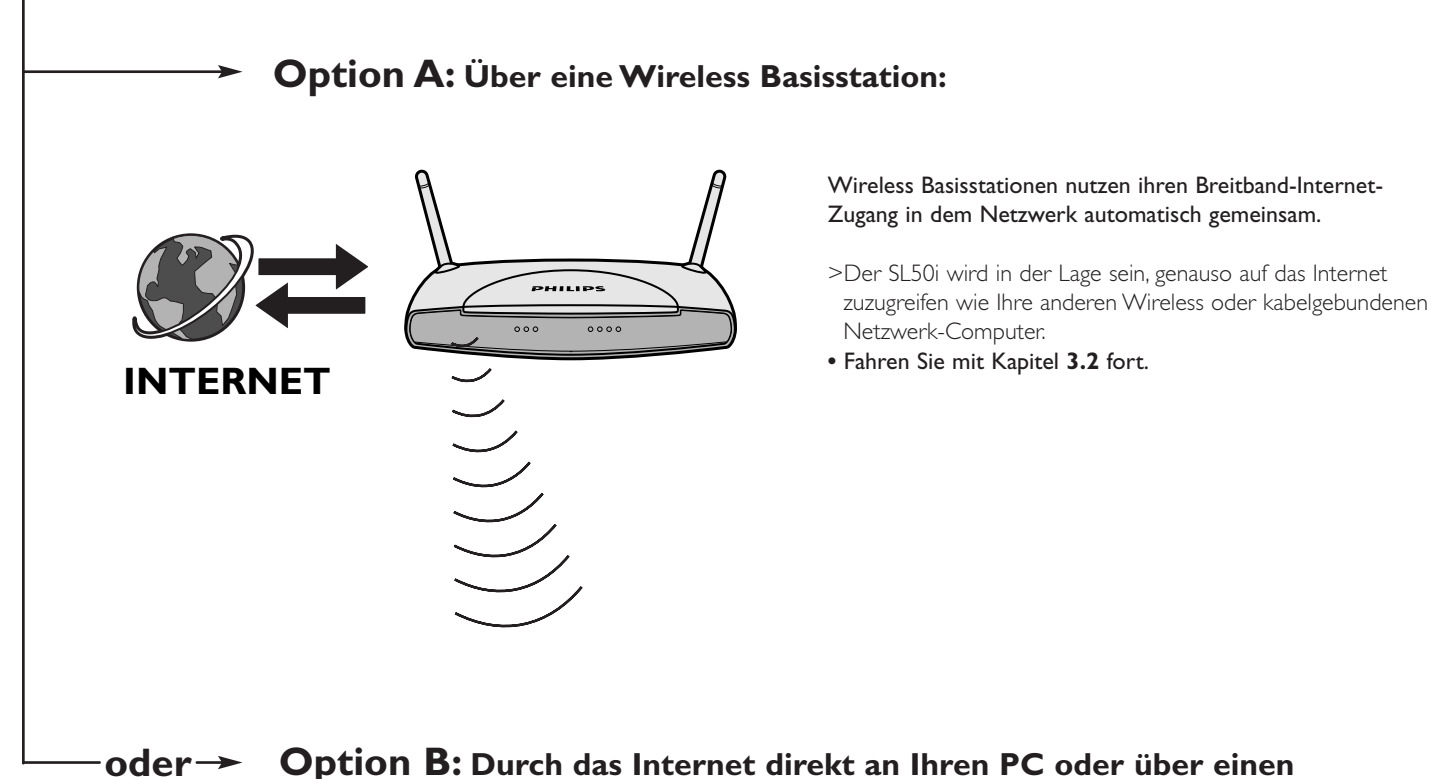

**kabelgebundenen Router angeschlossen:**

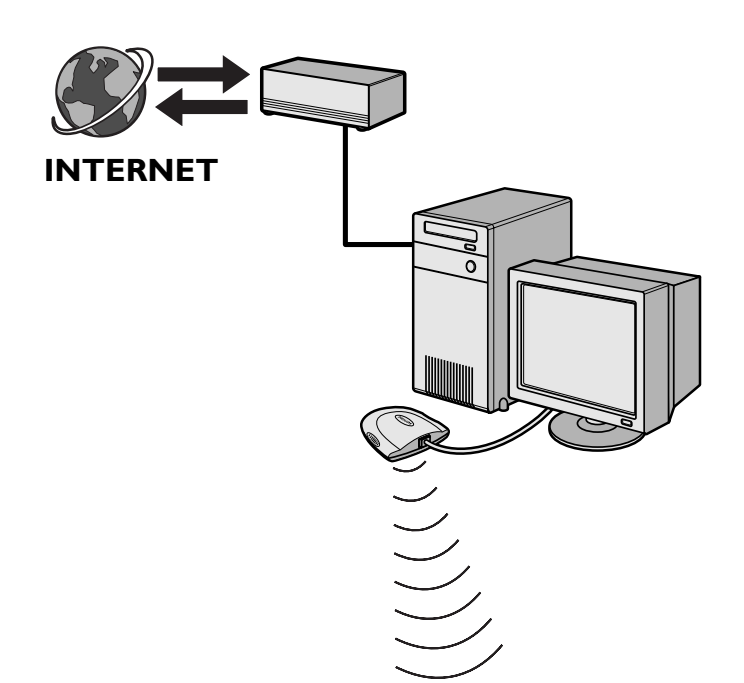

Wenn Sie einen PC mit einer kabelgebundenen **Breitband-Internet-Verbindung** haben, muss diese Internet-Verbindung dem Wireless Netzwerk zur Verfügung gestellt werden, mit dem der SL50i verbunden ist.

nstallieren Sie zu diesem Zweck Router/Gateway-Software auf dem PC, um eine Bridge zwischen der Breitband-Internet-Verbindung und dem Wireless Netzwerk oder dem kabelgebundenen Netzwerk zu schaffen.

Zur Veranschaulichung haben wir in einem Kapitel auf Seite 46-50 des erweiterten Benutzerhandbuchs auf der Philips Media Manager CD als Beispiel beschrieben, wie man Internet Connection Sharing (ICS) vom Microsoft®Windows® Betriebssystem aus aktiviert. Router/Gateway-Software für Microsoft® und andere Betriebssysteme ist weitverbreitet auf dem Markt erhältlich.

Weitere Informationen zur gemeinsamen Nutzung einer Internet-Verbindung finden Sie in den Unterlagen, die mit der Software oder Ihrem Betriebssystem mitgeliefert wurden.

- > Nachdem eine Bridge zwischen Internet-Verbindung und Wireless (oder kabelgebundenem) Netzwerk geschaffen wurde, können Sie mit dem SL50i genauso auf das Internet zugreifen wie mit Ihrem Computer.
- Fahren Sie mit Kapitel **3.2** fort.

# **3.2 Registrierung (für kostenlose Internet-Dienste)**

Wenn der SL50i zum ersten Mal eine Verbindung zum Internet herstellt oder wenn Sie alle Menüeinstellungen rückgestellt haben, wird der SL50i Sie auffordern, Ihre e-Mail-Adresse anzugeben. Außerdem wird jeder von Ihnen neu hinzugefügte Benutzer aufgefordert, seine e-Mail-Adresse einzutragen.

- **1** Prüfen Sie, ob der PC, auf dem der Philips Media Manager läuft, einen Internet-Zugang hat, indem Sie mit Ihrem Internet-Browser eine Website im Internet öffnen (z.B. www.philips.com).
- **2** Drücken Sie anschließend die Taste INTERNET, um den SL50i im Internet zu registrieren.

> Sie hören die Meldung 'Anschluss an Internet-Radio'.

Sehen Sie nach, ob der Text 'E-MAIL EINGEBEN' im Display erscheint.

*Hinweis: Internet-Dienste stehen nur zur Verfügung, wenn Sie sich registrieren .*

**3** Benutzen Sie die SMS-TEXT-Tasten zur Eingabe Ihrer E-Mail-Adresse. Die SMS-TEXT-Eingabe kann zum Eingeben von alphanummerischen Informationen verwendet werden. In diesem Modus wird der Text auf ähnliche Weise eingegeben wie die Textnachrichten bei einem Handy.

*Zum Beispiel: Durch wiederholtes Drücken der Taste '2' werden die folgenden Zeichen durchlaufen: a - b - c - A - B - C - 2... usw.*

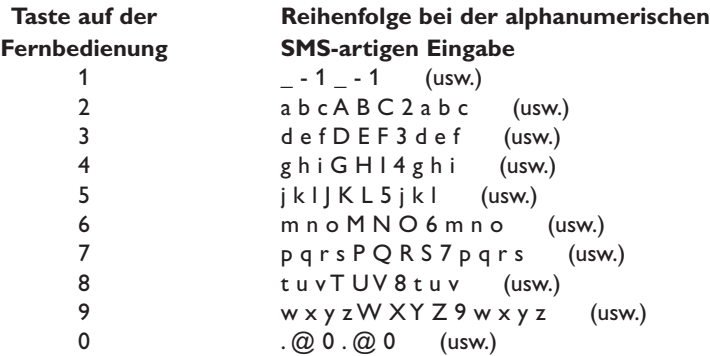

*Tipp: Der Punkt und das Zeichen @ befinden sich unter der Taste 0. Das Leerzeichen, der Bindestrich und der Unterstrich befinden sich unter der Taste 1.*

#### *Alternativ:*

Benutzen Sie die Tasten ▲, ▼ und ▶ auf der Fernbedienung, um Ihre e-Mail-Adresse einzugeben. Wenn Sie sich verschreiben, drücken Sie die Taste 4, um das eingegebene Zeichen zu löschen. Drücken Sie anschließend die Taste **OK**, um Ihre e-Mail-Adresse an My.Philips zu senden (siehe auch: Kapitel 8 - 'Eingeben und Bearbeiten von numerischen Angaben und Textinformationen' in dem erweiterten Benutzerhandbuch auf der CD-ROM.)

> Nach kurzer Zeit erhalten Sie eine e-Mail mit Anweisungen zum Erstellen eines Accounts unter my.philips.com.

- **4** Doppelklicken Sie auf die Website-Adresse, die in der e-Mail genannt wird.
- **5** Tragen Sie die gewünschten Daten ein, um einen Account zu erstellen.
- **6** Nach der Registrierung haben Sie Zugang zu dem INTERNET-Dienst des SL50i und Sie können Ihren Benutzer-Account unter 'my.philips.com' verwalten, indem Sie diese Website in Ihrem Internet Browser Programm aufrufen oder im Philips Media Manager auf die Schaltfläche My.Philips klicken.

Bitte notieren Sie sich Ihr Passwort, weil Sie es benötigen werden, wenn Sie sich nach einer Rückstellung des SL50i neu anmelden möchten.

- **7** Drücken Sie nach dem Erstellen eines My.Philips Accounts die INTERNET-Taste noch einmal. > Der SL50i wird jetzt Zugang zu den Internet-Diensten Ihres My.Philips Accounts haben. ... *Viel Spaß!*
- *Hinweis:– Information über die Bedienung des SL50i siehe Kapitel 4 'Benutzen des SL50i' (Seite 14). Informationen über die Menüoptionen bei der Wiedergabe von Musik im PC LINK- oder INTERNET-Modus siehe Kapitel 12 'Menü' (Seite 26 der erweiterten Version des Benutzerhandbuchs auf der CD-ROM).*

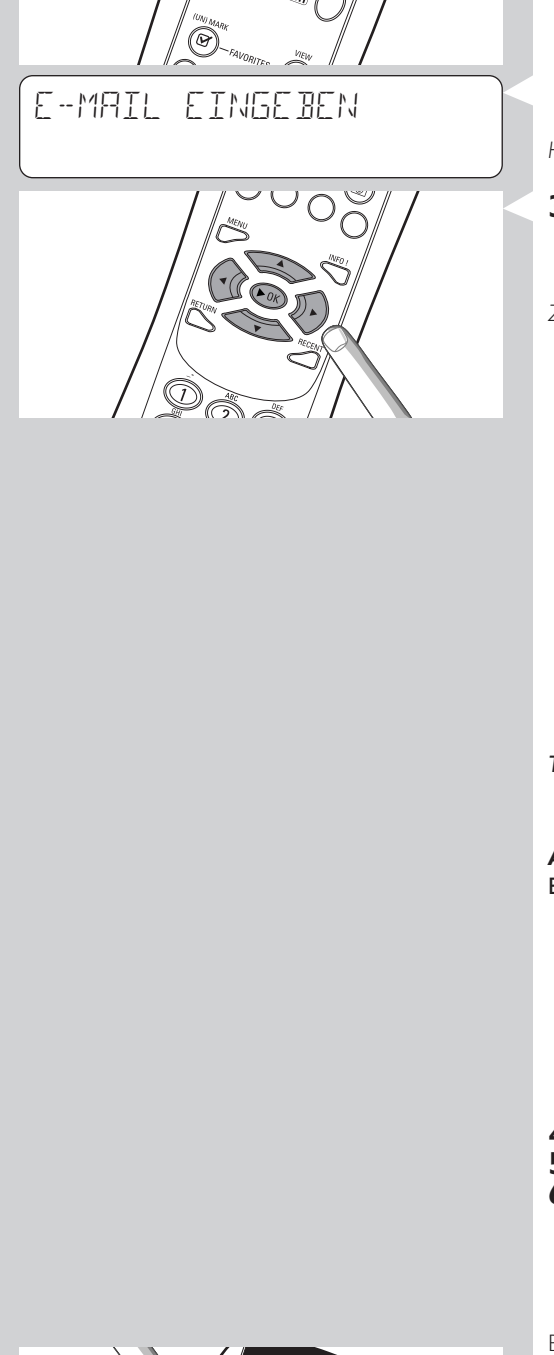

# **Kapitel 4 – Benutzen des SL50i**

Der SL50i-Empfänger stellt entweder eine Verbindung zu Ihrem Wireless Heimnetz (PC LINK) her und gibt auf PC(s) gespeicherte Musik wieder, oder er stellt eine Verbindung mit dem Internet (INTERNET) her, um auf Internet-Radio zuzugreifen.

Alle Empfänger-Funktionen werden über die Fernbedienung und das Empfänger-Menü bedient. Es gibt verschiedene Menüs für die Musikwiedergabe per PC oder Internet (PC Link-Menü und Internet-Menü). Das System-Menü ermöglicht die Betrachtung und Änderung der verschiedenen SL50i-Einstellungen. Eine Übersicht und Erläuterung aller Menüs siehe Kapitel 12 'Menü' (Seite 24). Ein Überblick über Fernbedienungsfunktionen siehe Kapitel 7 'Fernbedienung' (Seite 21). Beide Kapitel sind in der erweiterten Version des Benutzerhandbuchs auf der Philips Media Manager CD zu finden.

*Hinweis Installieren Sie die Philips Media Manager Software, den Wireless Network Adapter und den SL50i, bevor Sie versuchen, den SL50i zu benutzen.Vergewissern Sie sich auch, dass das Symbol für den Philips Media Manager unten rechts auf dem Bildschirm Ihres Computers angezeigt wird. Internet-Dienste erfordern eine Breitband-Internet-Verbindung.*

## **4.1 Grundlegende Menünavigation**

- **1** Drücken Sie MENU, INTERNET oder PC LINK, um die verschiedenen Menüs (System-Menü, Internet-Menü oder PC Link-Menü) zu öffnen.
	- > Je nach dem von Ihnen geöffneten Menü hören Sie eine der folgenden Meldungen: – 'System-Menü' (MENU);
		- 'Anschluss an Internet-Radio' (INTERNET);
		- 'Suche PC', gefolgt von 'Anschluss an PC' (PC LINK).
	- > Die Tasten, die zur Menünavigation benutzt werden können, sind auf der rechten Seite des Displays zu sehen.
- **2** Benutzen die Taste ◀ bzw. ▶ zum Navigieren durch die Submenüs und Submenü-Einträge.<br>3 Benutzen die Taste ▲ oder ▼ um eine Auswahl zu treffen.
- **3** Benutzen die Taste ▲ oder ▼ um eine Auswahl zu treffen.<br>4 Drücken Sie OK oder ▶ um die Auswahl zu bestätigen.
- **4** Drücken Sie **OK** oder 2 um die Auswahl zu bestätigen.

# **4.2 Beispiel: PC Link**

Mit PC LINK können Sie den SL50i Audio-Dateien wiedergeben lassen, die auf PC(s) gespeichert sind.

Das unten stehende Beispiel zeigt Ihnen, wie ein Album vom PC auf Ihrer Audio-Anlage über den SL50i wiedergegeben wird. Die Anweisungen für die Bedienung aller anderen Funktionen und die Änderung von Einstellungen sind generell dieselben.

- **1** Drücken Sie die Taste PC LINK auf der Fernbedienung, um das Menü 'PC Link' im Display zu öffnen.
	- > Nach ca. 90 Sekunden sehen Sie, dass das Menü PC Link im Display erscheint, und Sie werden zur Auswahl des PCs (Servers), von dem aus Sie Musik wiedergeben möchten, aufgefordert.
- **2** Wählen Sie den PC (Server), von dem aus Sie Musik auf der Audio-Anlage wiedergeben möchten.
	- > Sie hören die Meldung 'Suche PC', gefolgt von 'Anschluss an PC', sobald ein PC gefunden wurde.
	- > Wenn nur ein PC gefunden wird, wird dieser sofort ausgewählt, und der SL50i wählt automatisch 'ALLE MUSIK'.
- **3** Benutzen Sie die Taste ▼ zur Wahl von 'ALBEN' und bestätigen Sie dies mit OK.
- **4** Benutzen Sie die Taste ▼ zur Auswahl des gewünschten Albums.
- **5** Drücken Sie OK oder  $\blacktriangleright$  (WIEDERGABE) zur Bestätigung und beginnen Sie mit der Wiedergabe des ausgewählten Albums.

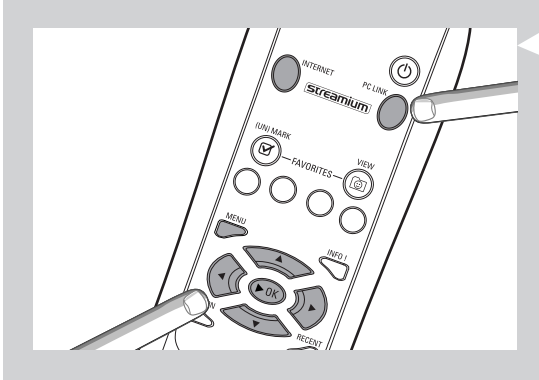

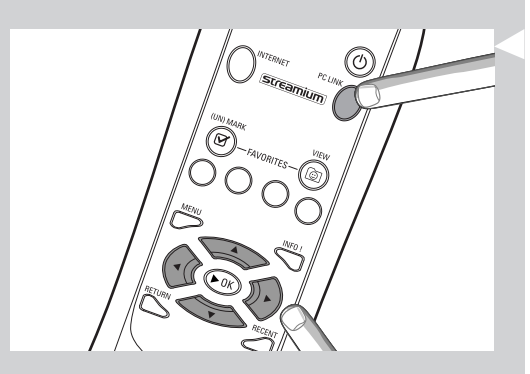

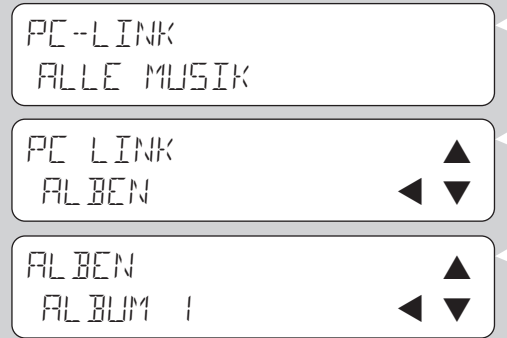

# **4.3 Beispiel: Internet**

Mit INTERNET können Sie den SL50i Internet-Radiosender auf der Audio-Anlage wiedergeben lassen.

Das unten stehende Beispiel zeigt Ihnen, wie ein Internet-Radiosender auf der Audio-Anlage über den SL50i wiedergegeben wird. Die Anweisungen für die Bedienung aller anderen Funktionen und die Änderung von Einstellungen sind generell dieselben.

**1** Drücken Sie die Taste INTERNET \* auf der Fernbedienung, um das Internet-Menü im Display zu öffnen.

> Sie hören die Meldung 'Anschluss an Internet-Radio'.

\*) Wenn der SL50i zum ersten Mal eine Verbindung zum Internet herstellt und nach dem Rückstellen des Geräts wird der SL50i Sie auffordern, sich anzumelden. Näheres hierzu finden Sie in dem Kapitel 'Aktivieren des Breitband-Internet-Entertainment' auf Seite 12.

> Nach ca. 90 Sekunden sehen Sie, dass das INTERNET-Menü im Display erscheint.

- **2** Benutzen Sie die Taste ▲ oder ▼ zur Auswahl eines Content-Providers, und bestätigen Sie dies mit OK oder ▶.
- **3** Benutzen Sie die Taste ▼ zur Auswahl eines Sortierverfahrens (z. B. 'Genre') und bestätigen Sie dies mit OK oder 2
- 4 Benutzen Sie die Taste ▼ zur Auswahl des gewünschten 'Genres' und bestätigen Sie dies mit OK oder 2
- **5** Benutzen Sie die Taste ▼ zur Auswahl des gewünschten Radiosenders. Drücken Sie OK oder 2 (PLAY) zur Bestätigung und beginnen Sie mit der Wiedergabe.

*Hinweis: Die Internet-Leistung ist vom Internet-Abonnement und vom gewählten Content-Provider abhängig.*

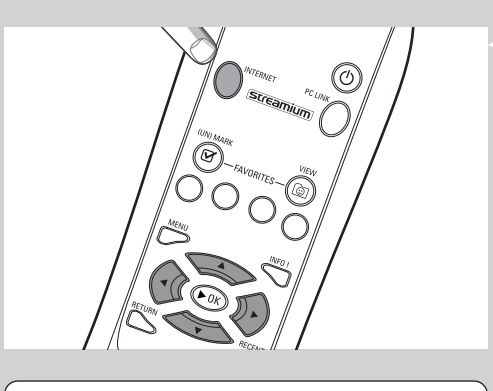

INTERNET CONTENT PROVIDER 1

KLASSISCH RRATIGENAER 4

# **Kapitel 5 - Weitere Informationen**

#### **Angaben zum Umweltschutz**

Auf überflüssiges Verpackungsmaterial wurde bewusst verzichtet.Wir haben uns bemüht, dafür zu sorgen, dass sich die Verpackung leicht in drei Materialarten trennen lässt: Pappe (Karton), Polystyrol-Schaumstoff (Transportschutz) und Polyethylen (Beutel, Schutzfolie).

Das Gerät besteht aus Materialien, die wiederverwendet werden können, wenn das Gerät von einem entsprechenden Fachbetrieb zerlegt wird.

Bitte beachten Sie die örtlichen Vorschriften in Bezug auf die Entsorgung von Verpackungsmaterial, erschöpften Batterien und alten Geräten.

#### **Haftungsausschluss**

Dieses Produkt wird von Philips 'wie bestehend' und ohne irgendeine gesetzliche oder vertragliche Gewährleistung geliefert, auch - aber nicht darauf beschränkt - die gesetzliche Gewährleistung der handelsüblichen Qualität und der Eignung für einen besonderen Zweck wird ausgeschlossen.

In keinem Fall wird Philips für irgendwelche direkten, indirekten, nebenher entstandenen oder speziellen Schäden, für über den verursachten Schaden hinausgehende Entschädigungen oder für Folgeschäden haften (einschließlich, aber nicht darauf beschränkt, Beschaffung von Ersatzmaterial oder -dienstleistungen; Informations- oder Datenverlust, entgangener Gewinn; oder Unterbrechung des Geschäftsablaufs), die aus irgendeinem Grund entstanden sind, und auf der Basis irgendeiner Haftung, ob vertraglich, im Rahmen einer Gefährdungshaftung oder unerlaubten Handlung (einschließlich Nachlässigkeit oder anderes), die sich auf irgendeine Weise aus der Nutzung oder der Unmöglichkeit der Nutzung dieses Produktes ergibt, selbst wenn auf die Möglichkeit derartiger Schäden hingewiesen wurde.

Philips übernimmt weiterhin auch keinerlei Gewährleistung für die Genauigkeit und Vollständigkeit der Informationen,Texte, Graphiken, Links oder anderer Elemente, die durch dieses Produkt übertragen werden.

#### **Aufrüstbarkeit**

Sowohl für den SL50i als auch für die Philips Media Manager Software sind Upgrades über die Breitband-Internet-Verbindung möglich. Ab und zu werden neue Leistungsmerkmale verfügbar sein und die Funktionalität dieses Systems wird sich ändern. Aus diesem Grunde kann das vorliegende Handbuch nur eine grobe Übersicht über die Internet- und PC Link-Funktionalität bieten. Aktuelle Informationen über die Verfügbarkeit von Diensten und neuen Funktionen finden Sie auf unserer Website unter www.philips.com/streamium.

#### **Warenzeichen**

Alle Warenzeichen anerkannt. Microsoft und Windows sind Warenzeichen oder eingetragene Warenzeichen von Microsoft Corporation in den Vereinigten Staaten von Amerika und/oder anderen Ländern. Mac OS ist ein Warenzeichen von Apple Computer, Inc., eingetragen in den Vereinigten Staaten von Amerika und in anderen Ländern. DivX® ist ein eingetragenes Warenzeichen von DivXNetworks, Inc. Alle anderen Marken und Produktnamen sind eingetragene Warenzeichen ihrer jeweiligen Eigentümer.

# **Kapitel 6 - Fehlerbehebung**

#### **6.1 SL50i-Probleme**

Sehen Sie sich im Abschnitt 'Support' auf der Website www.philips.com/streamium die neuesten Informationen zur Fehlerbehebung an.

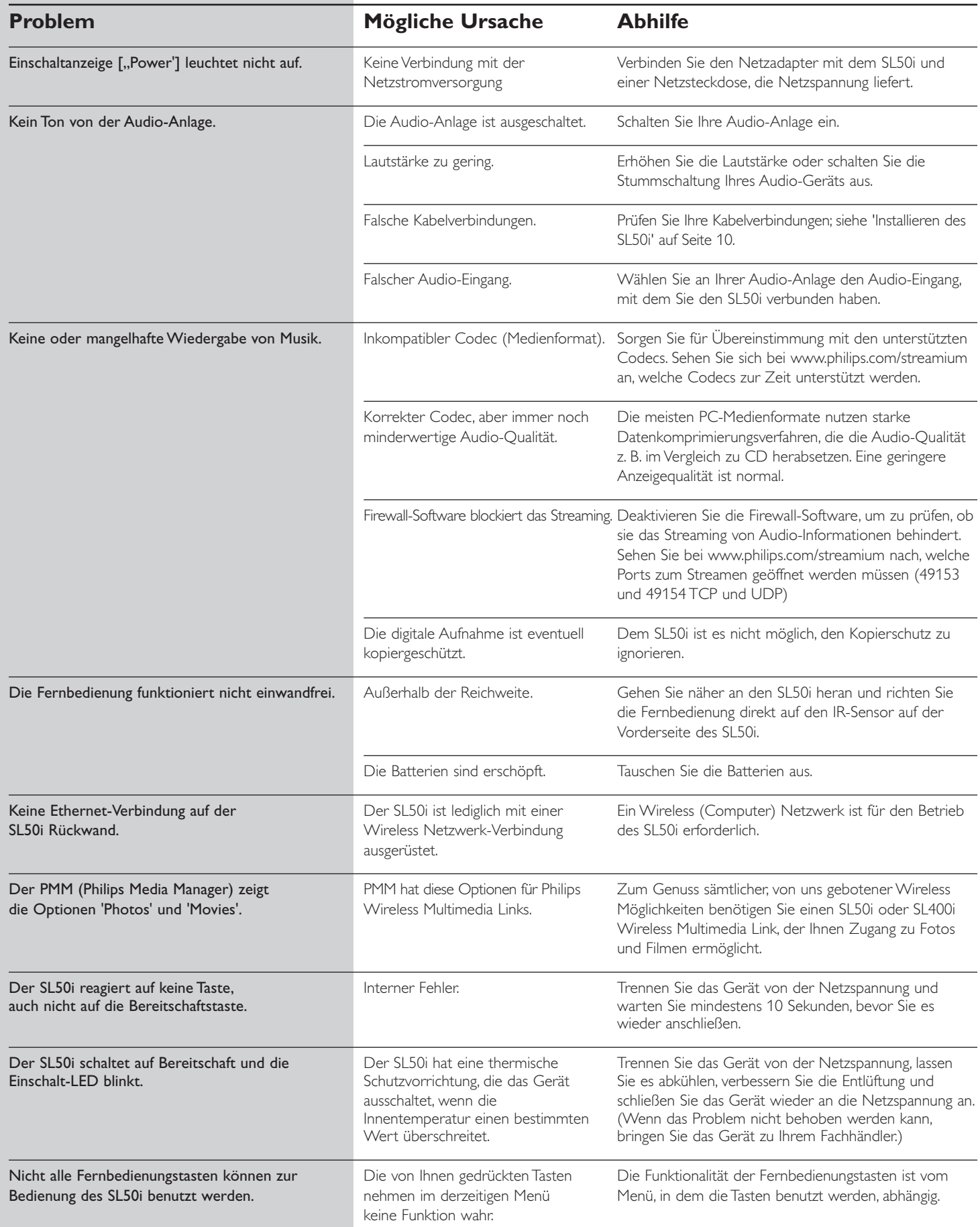

## **6.2 PC-/Netzwerkprobleme**

Sehen Sie sich im Abschnitt 'Support' auf der Website www.philips.com/streamium die neuesten Informationen zur Fehlerbehebung an.

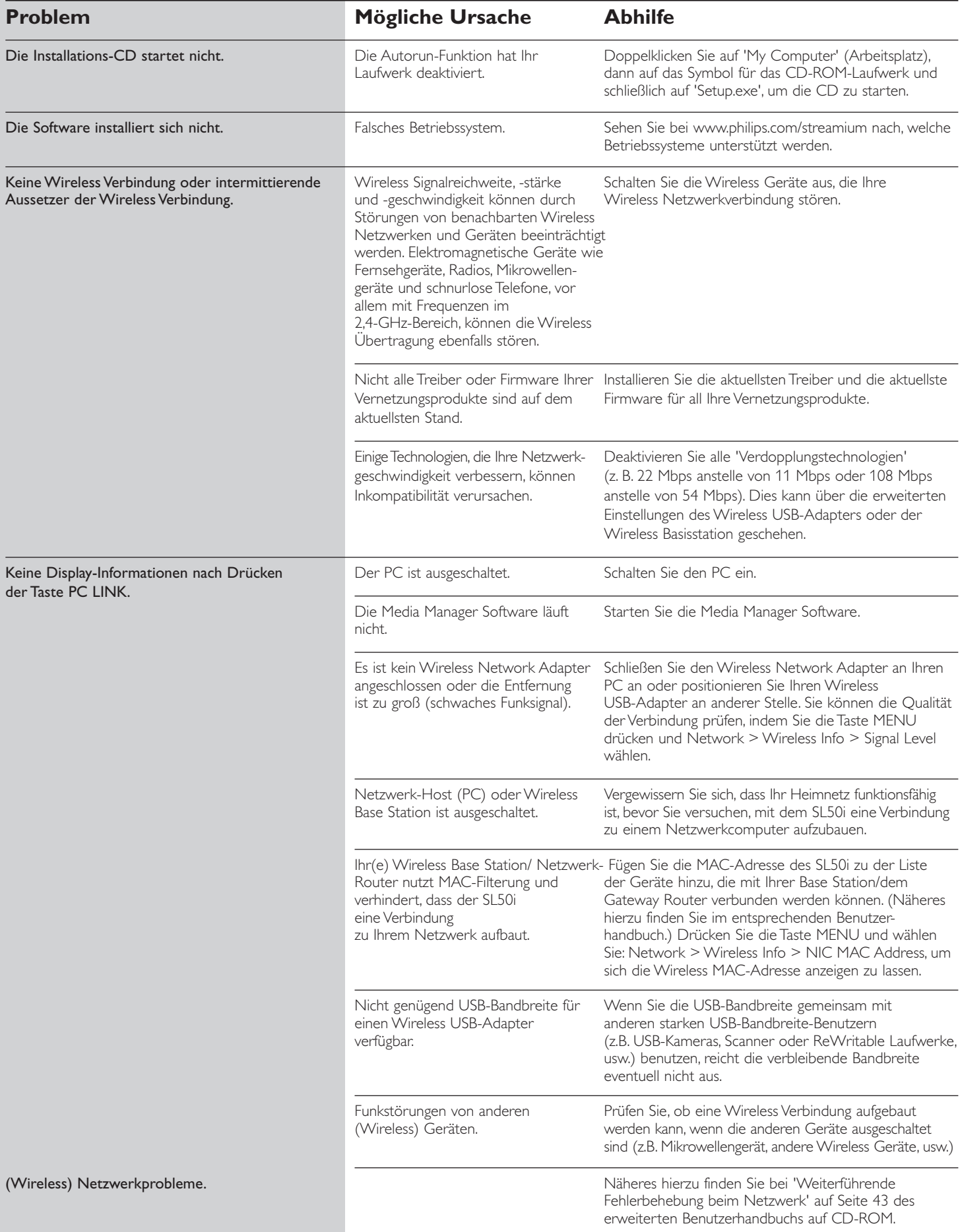

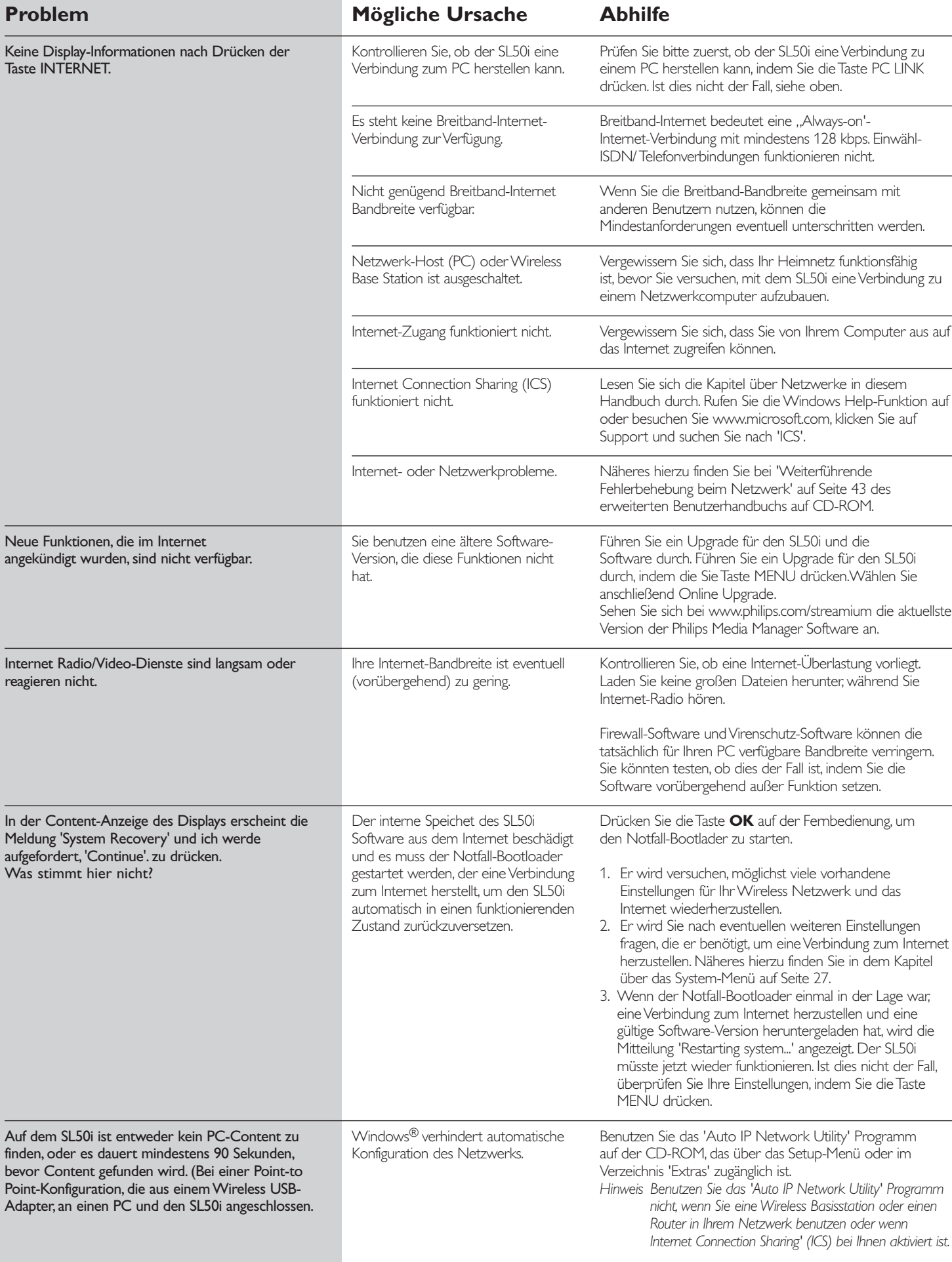

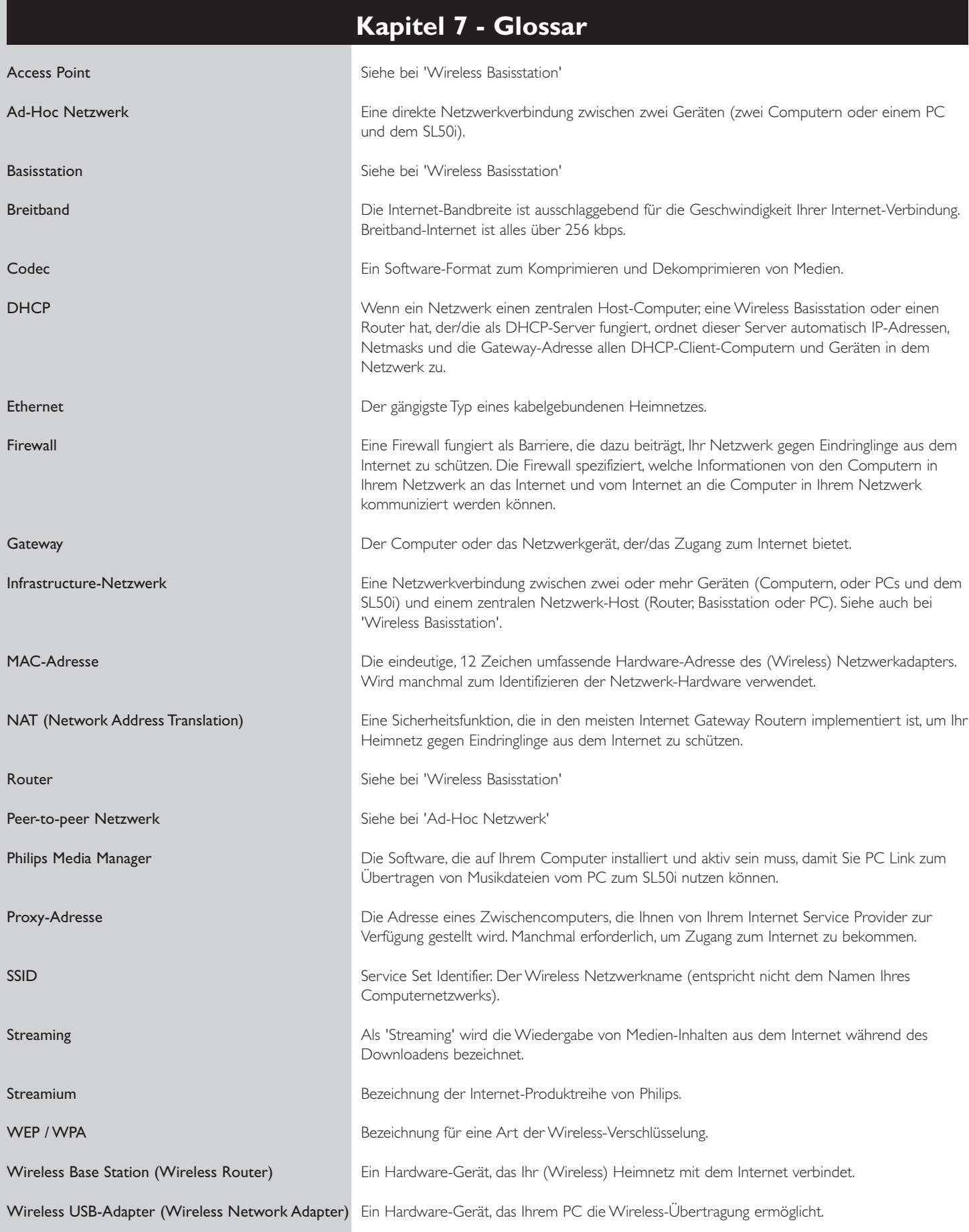

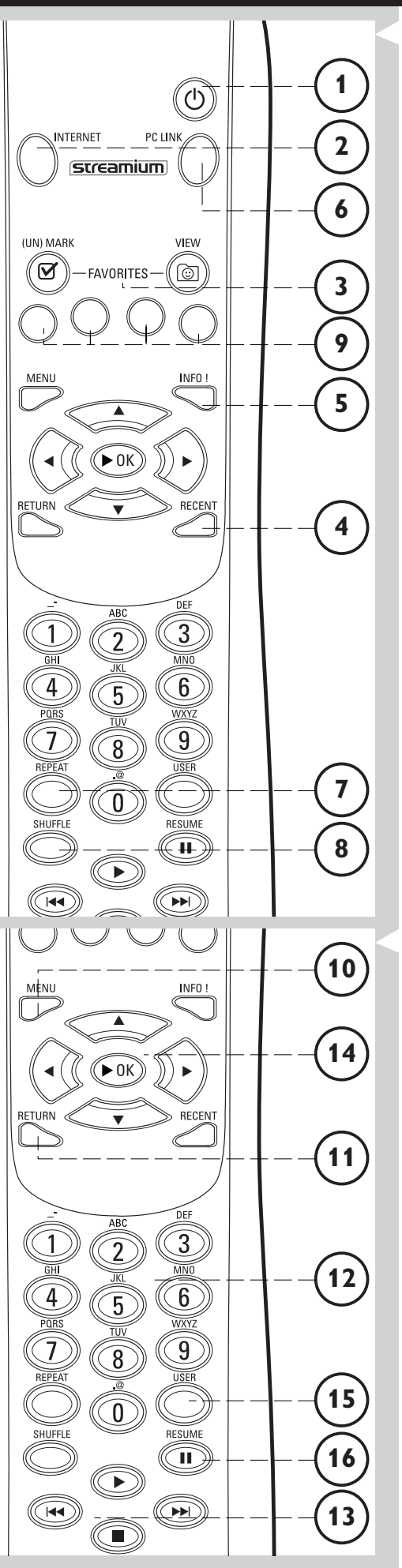

# **Kapitel 8 - Fernbedienung**

## **8.1 Tasten auf der Fernbedienung**

- **1** Einschalt-/Bereitschaftstaste Zum Ausschalten des SL50i (auf Bereitschaft). – Zum Einschalten des SL50i drücken Sie die Signalquellentaste INTERNET oder PC LINK.
- **2** INTERNET-Signalquellentaste Zum Wählen des Internets als Quelle für Musik-Inhalte. – Erfordert Breitband-Internet-Zugang von mind. 128 kbps, höher ist empfehlenswert.
- **3** FAVORITES (nur Internet) Tasten zum An-/Abwählen und Anzeigen der Favoriten.
- **4** RECENT (nur Internet) Übersicht über die zuletzt wiedergegebenen Inhalte.
- **5** IINFO! (nur bestimmte Internet-Dienste) Zum Anfordern von Informationen über den Inhalt.
- **6** PC LINK-Signalquellentaste Zum Wählen von PC Link als Quelle für Musik-Inhalte.
- **7** REPEAT (nur PC Link) Zum Wählen des Wiederholmodus.
- **8** SHUFFLE (nur PC Link) Zum Wählen des Shuffle-Modus.

#### **9** Farbige Tasten

Ermöglichen direkten Zugang zu Favoriten von:

- Wiedergabeliste (rot);
- Genre (grün);
- Künstler (gelb);
- Album (blau).

## **10** MENU

Zum Zugriff auf das SL50i System-Menü.

## **11** RETURN

Zum Umschalten zwischen Wiedergabeansicht und Navigationsansicht.

**12** Ziffern-/Buchstabentasten Zum Eingeben von Zahlen und SMS-artigem TEXT.

# **13** Tasten zur Wiedergabesteuerung:

Wiedergabe-Kontrollfunktionen für Musik-Inhalte.

**14** Menü-Navigationstasten: oben/unten/links/rechts/OK Zum Navigieren durch Menüs und zum Treffen von Auswahlen.

## **15** USER

Zum Auswählen von einem der verfügbaren Benutzer.

#### **16** RESUME

Zum Fortsetzen der unterbrochenen Wiedergabe.

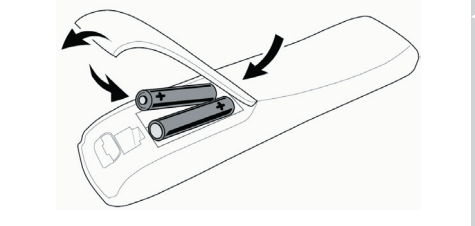

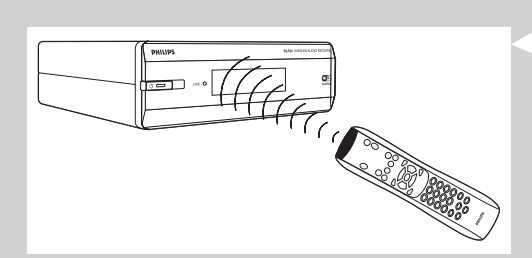

## **8.2 Einlegen der Batterien**

• Verwenden Sie 2 x 1,5-V-Batterien Typ R03, UM4 oder AA.

- Verwenden Sie nicht alte und neue Batterien gleichzeitig.
- Verwenden Sie auch niemals gleichzeitig Batterien unterschiedlichen Typs (Standard,Alkali, usw.), weil dies die Lebensdauer der Batterien verkürzen kann.
- **1** Nehmen Sie die Abdeckung des Batteriefachs ab.

Heben Sie die Zunge auf der Rückseite der Fernbedienung an.

- **2** Legen Sie die Batterien ein. Legen Sie die Batterien so ein, wie auf der Abbildung im Batteriefach dargestellt.
- **3** Schließen Sie das Batteriefach wieder.

## **8.3 Benutzen der Fernbedienung**

- Achten Sie darauf, dass neue Batterien in die Fernbedienung eingesetzt sind, bevor Sie sie in Betrieb nehmen.
- Richten Sie die Fernbedienung immer direkt auf den Infrarot-Empfänger auf der Vorderseite des Geräts und achten Sie dabei darauf, dass der Weg des Infrarotstrahls nicht behindert wird.
- Der Abstand zwischen Fernbedienung und Infrarot-Empfänger sollte nicht mehr als 7 Meter in direkter Linie zum Gerät und nicht mehr als 5 Meter in einem Winkel von 30 Grad zum Gerät betragen.

# **Kapitel 9 - Eingeben und Bearbeiten von numerischen Angaben und Textinformationen**

Es gibt verschiedene Möglichkeiten zur Eingabe von Zahlen und Texten in den SL50i.

#### **Benutzung der Navigationstasten auf der Fernbedienung**

- 1 Drücken Sie die Taste ▼ oder ▲, um die verfügbaren Zeichen zu durchlaufen. Beachten Sie, dass es zwei Zeichengruppen zu durchlaufen gibt, nämlich Klein- und Großbuchstaben.
- 2 Drücken Sie die Taste ◀ oder ▶, um zum nächsten bzw. zum vorhergehenden Zeichen zu gelangen.
- **3** Drücken Sie die Taste **OK** oder die grüne Taste, um die Eingabe zu akzeptieren.
- **•** ∞ kann zum Entfernen des vorangegangenen Zeichens benutzt werden.

#### **Direkte Zifferneingabe**

- Sie können Ziffern auch direkt über die Fernbedienung eingeben. Drücken Sie einfach die Zifferntasten für die gewünschte Zahl.
- **•** ∞ kann zum Entfernen des vorangegangenen Zeichens benutzt werden.

#### **Buchstabentasten zur Eingabe SMS-artiger Texte**

Die SMS TEXT-Eingabe kann zum Eingeben von alphanumerischen Informationen verwendet werden. In diesem Modus wird der Text auf ähnliche Weise eingegeben wie die Textnachrichten bei einem Handy.

*Zum Beispiel: Durch wiederholtes Drücken der Taste '2' werden die folgenden Zeichen durchlaufen: a - b - c - A - B - C - 2... usw.*

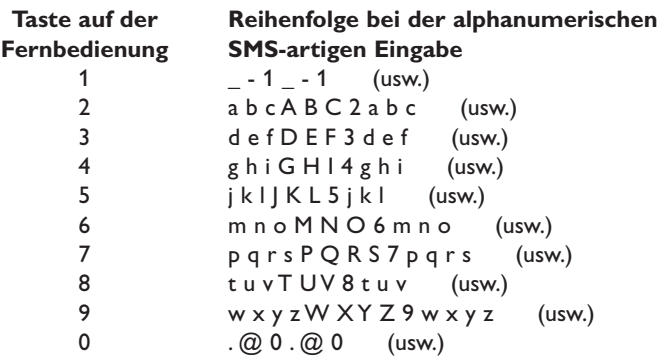

*Hinweis:*

- *Bei der Texteingabe ist auf die Schreibweise zu achten, was bedeutet, dass 'ABC' nicht das Gleiche ist wie 'aBc'. Geben Sie die Zeichen also immer in der korrekten Schreibweise ein, um Probleme zu vermeiden.*
- ∞ *kann zum Entfernen des vorangegangenen Zeichens benutzt werden.*

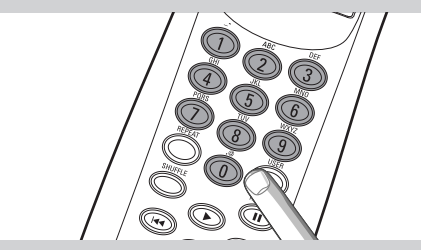

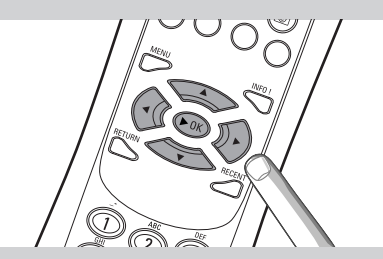

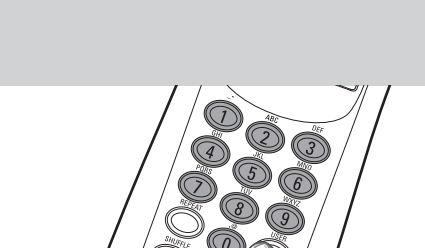

# **Kapitel 10 - Weiterführende Navigation**

#### **10.1 Navigationsansicht**

Die im Display dargestellte Ansicht wird als 'Navigationsansicht' bezeichnet. Sie hilft Ihnen bei der Bedienung des SL50i über das in Kapitel **4.1** 'Grundlegende Menünavigation' beschriebene Menü. Sie können jedoch auf verschiedene intelligente Weisen durch die Menüs und Menüeinträge, die wir in den nächsten Kapiteln beschreiben, navigieren.

#### **10.1.1 Springe auf (Zifferntasten auf der Fernbedienung)**

Benutzen Sie die Zifferntasten auf der Fernbedienung, um auf direkt auf ein Element in einer Liste zuzugreifen, indem Sie die ersten Ziffern oder Buchstaben des gewünschten Elements eingeben.

Wenn die Liste alphabetisch sortiert ist, können Sie die Zifferntasten auf der Fernbedienung im SMS-TEXT-Stil drücken.

*Zum Beispiel: Durch wiederholtes Drücken der Taste '2' werden die folgenden Zeichen durchlaufen: A - B - C - 2... usw.*

Ist die Liste nummerisch sortiert, können Sie die Elemente wählen, indem Sie die Ziffern direkt eingeben (nicht im SMS-TEXT-Stil). Drücken Sie zur Bestätigung der Auswahl die Taste **OK**.

#### **10.1.2 Smart Navigation**

Smart Navigation hilft Ihnen dabei, auf 'intelligente' Weise durch die Menüs zu navigieren, indem sie sich den/die Menüpfad(e) merkt, dem (denen) Sie zuvor gefolgt sind (während der gleichen Sitzung). Smart Navigation muss im Submenü Präferenzen aktiviert sein.

Wenn Sie einen Menüpfad rückwärts durchlaufen, indem Sie wiederholt die Taste < drücken, wird sich Smart Navigation diesen Pfad für die Dauer der aktuellen Sitzung merken.

Durch wiederholtes Drücken der Taste 2 folgen Sie dem gleichen Pfad durch die Menüs. Sie können jederzeit von Ihrem Pfad abweichen und einen neuen Weg einschlagen (diesen neuen Weg wird sich die Smart Navigation Funktion ebenfalls merken).

Um immer den ersten Menüeintrag auf einer neuen Seite zu wählen, schalten Sie Smart Navigation aus (siehe 'System-Menü' auf Seite 27).

Wenn Sie schnell auf den zuvor besuchten Inhalt zugreifen möchten, sind die Funktionen Favourites und Recent (siehe weiter unten) besser geeignet.

#### **10.1.3 FAVORITES, RETURN, INFO!, RECENT**

#### **FAVORITES (nur für INTERNET)** 3

Drücken Sie die Taste FAVORITES VIEW, um sich eine Übersicht über die Elemente anzeigen zu lassen, die Sie als Ihre Favoriten markiert haben.

Benutzen Sie die Taste FAVORITES (UN)MARK, um ein Element als Favorit zu kennzeichnen bzw. die Kennzeichnung rückgängig zu machen.

#### **RETURN Taste** (1)

Drücken Sie die RETURN Taste, um zwischen Wiedergabeansicht und Navigationsansicht umzuschalten.

#### **INFO!** Taste (5)

Wenn gerade ein Element wiedergegeben wird, können Sie die Taste INFO! drücken, um eine e-Mail mit Informationen zu dem wiedergegebenen Element zu erhalten oder die Informationen auf Ihrem My.Philips Streamium Account zu sammeln.

#### **RECENT** (nur für INTERNET) 4

Drücken Sie die Taste RECENT, um direkt zu den Elementen zu gelangen, die Sie zuletzt geöffnet haben.

Die Übersicht über die letzten Elemente wird jedes Mal gelöscht, wenn Sie den SL50i auf Bereitschaft schalten.

#### **USER Taste** (15)

Zum Auswählen und Bearbeiten von Benutzern.

Jeder Benutzer hat eine eigene Favoritenliste & Zugang zu Internet-Diensten. Drücken Sie die Taste MENU, um Benutzer einzurichten.

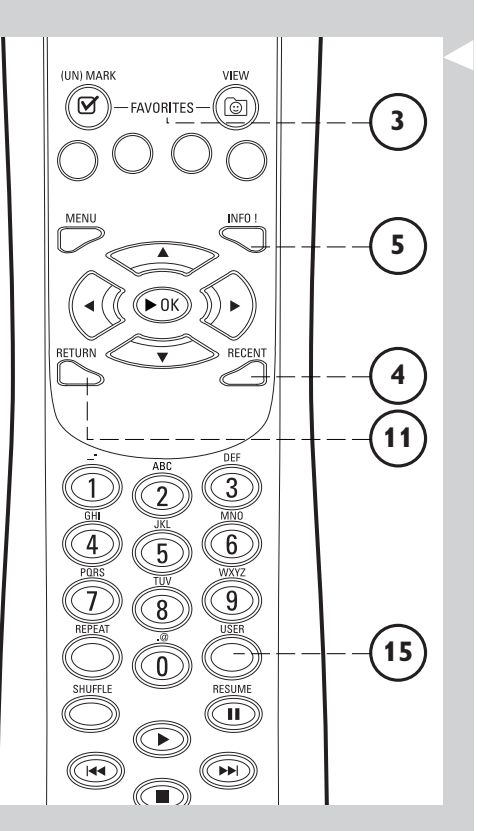

# **Kapitel 11 - Weiterführende Anwendungen des Philips Media Managers**

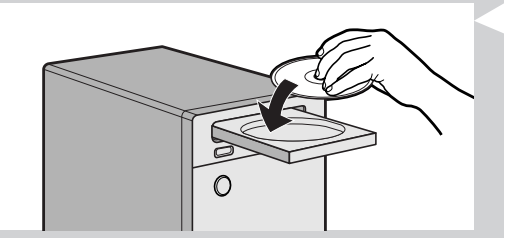

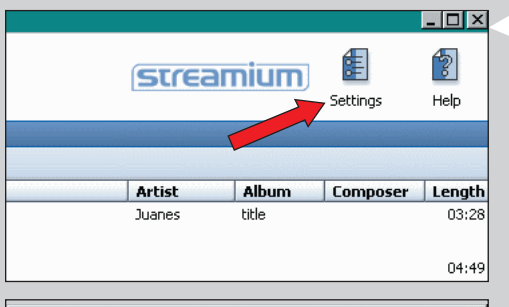

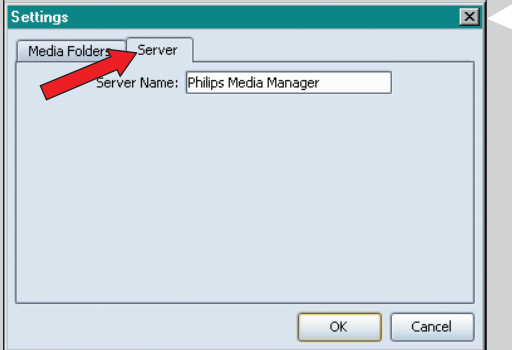

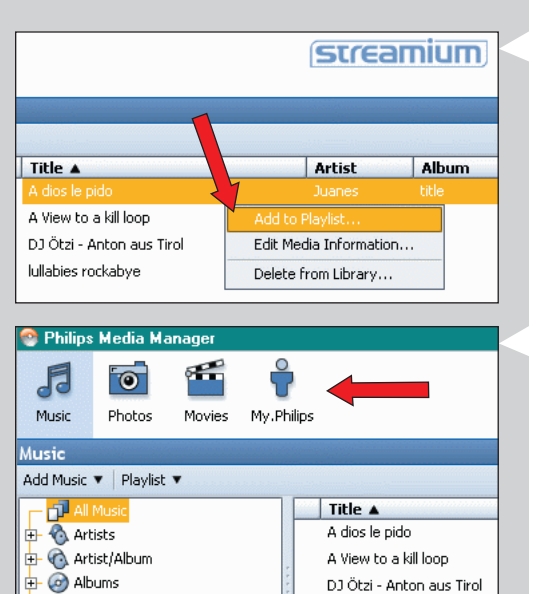

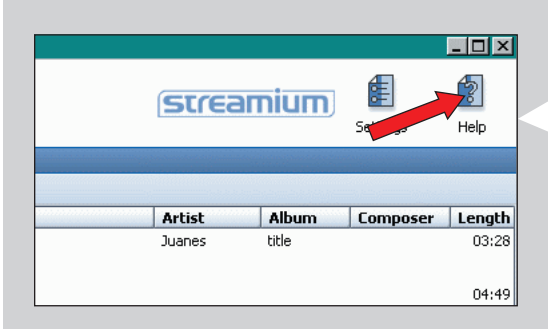

#### **11. 1 Nutzung des Philips Media Manager Programms auf mehr als einem Computer gleichzeitig**

Wenn mehr als ein Computer Zugang zu dem Wireless Netzwerk hat, können Sie den Media Manager auf mehr als einem Computer gleichzeitig nutzen, um die Musikdateien auf diesem Computer für den SL50i zur Verfügung zu stellen.

- **1** Installieren Sie den Philips Media Manager auf die gleiche Weise wie bei dem ersten Computer (siehe auf Seite 8).
- **2** Klicken Sie im Media Manager Fenster auf 'Settings'.

#### **3** Klicken Sie auf das Registerblatt 'Server' und ändern Sie den Server-Namen (z.B. in 'My laptop').

> Dieser 'Server-Name' wird im Display des SL50i gezeigt, wenn Sie die Taste PC LINK auf der Fernbedienung drücken.

Auf diese Weise können Sie alle Computer in dem Netzwerk, auf denen der Philips Media Manager gleichzeitig läuft, voneinander unterscheiden.

## **11.2 Bearbeiten von Musikinformationen und Erstellen von Wiedergabelisten**

- **•** Klicken Sie mit der rechten Maustaste auf ein Musikstück, um ein Kontextmenü zu öffnen. In diesem Menü:
	- bearbeiten Sie Musikinformationen, um Ihre Musikdateien besser organisieren und sortieren zu können, oder
	- fügen Sie die Musikdatei zu einer vorhandenen oder neuen Wiedergabeliste hinzu.

#### **11.3 Verwalten des Streamium-Accounts**

**•** Nachdem Sie den SL50i installiert und ihn mit dem Internet verbunden haben, können Sie auf 'My.Philips' klicken, um Ihren persönlichen Streamium-Account zu öffnen, oder... rufen Sie die Website 'my.philips.com' in Ihrem Internet Browser auf. Benutzen Sie das Streamium-Account-Fenster, um Ihre Internet-Einstellungen und

Präferenzen zu verwalten.

#### **Näheres zu 'My.Philips.com'**

'My.Philips.com' bietet Ihnen die Möglichkeit, Ihre Musikdienste online zu organisieren. *Zum Beispiel:*

- *– Individuelle Anpassung und Verwaltung von Musik und Präferenzen (z.B. Favoriten, Benutzerinfo)*
- *– Abonnieren von PREMIUM Internet-Diensten*
- *– Hinzufügen von Internet Radiosendern, die noch nicht zur Verfügung stehen (zur Zeit nur für MP3/pro Radio-Streams).*
	- *– Erhalten zusätzlicher Informationen und Links zu Künstlern und Musikstücken durch Drücken der INFO! Taste.*

#### **11.4 Mehr über das Philips Media Manager Programm erfahren**

**•** Klicken Sie auf 'Help', um mehr über die Nutzung und die Konfiguration des Philips Media Managers zu erfahren.

# **Kapitel 12 – Menü**

#### **12.1 PC Link-Menü**

Das PC Link-Menü dient zur Wiedergabe von Audio-Dateien, die auf PC(s) gespeichert sind. Es folgt ein Überblick über PC Link-Menüeinträge.

- **•** Das PC Link-Menü ist durch Drücken von PC LINK auf der Fernbedienung zugänglich. > Nach Drücken von PC LINK werden Sie aufgefordert, einen Server zu wählen.
- **•** Wählen Sie den Server, von dem aus Sie Musik wiedergeben möchten, und drücken Sie zur Bestätigung OK.
- **Wählen Sie die verschiedenen Einträge durch Drücken von <, ▶, ▲, oder ▼ auf der** Fernbedienung und drücken Sie OK oder > (WIEDERGABE) zur Bestätigung und beginnen Sie mit der Wiedergabe.

> Während der Wiedergabe vermittelt das Display Informationen über das Stück, den Künstler, das Album usw., das/der wiedergegeben wird.

**•** Benutzen Sie die farbigen Tasten auf der Fernbedienung für den direkten Zugang zu Favoriten von Wiedergabeliste (rot), Genre (grün), Künstler (gelb) und Album (blau).

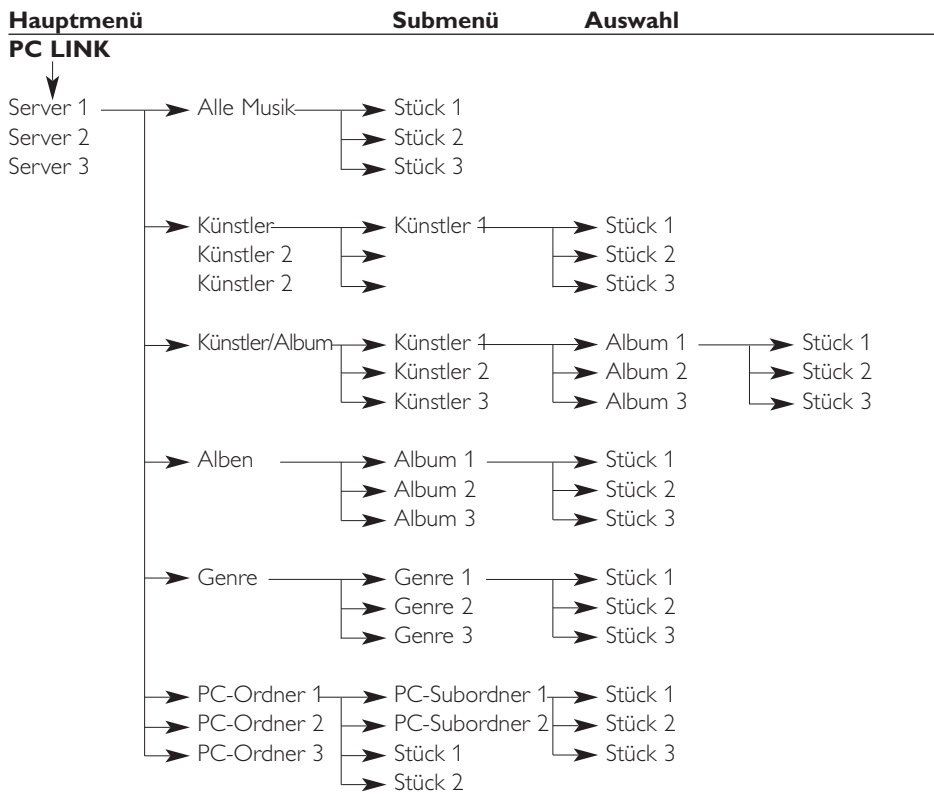

#### **12.2 Internet-Menü**

Das Internet-Menü dient zur Wiedergabe von Musik aus Internet-Radiosendern. Es ist nicht möglich, einen exakten Überblick über die Internet-Menüeinträge zu geben, da sie je nach Content-Provider unterschiedlich sind und ständiger Änderung unterliegen. Der nachstehende Überblick ist lediglich ein Beispiel dafür, was man nach Zugang zum Internet-Menü erwarten kann.

- Das Internet-Menü ist durch Drücken von INTERNET auf der Fernbedienung zugänglich.<br>• Wählen Sie die verschiedenen Finteries durch Drücken von **1 b. Ausden Wauf** den
- **•** Wählen Sie die verschiedenen Einträge durch Drücken von <
... A, oder ▼ auf der Fernbedienung und Drücken von OK oder > (WIEDERGABE) zur Bestätigung und beginnen Sie mit der Wiedergabe.
- **•** Drücken Sie die Taste INFO auf der Fernbedienung für Informationen über das wiedergegebene Stück.

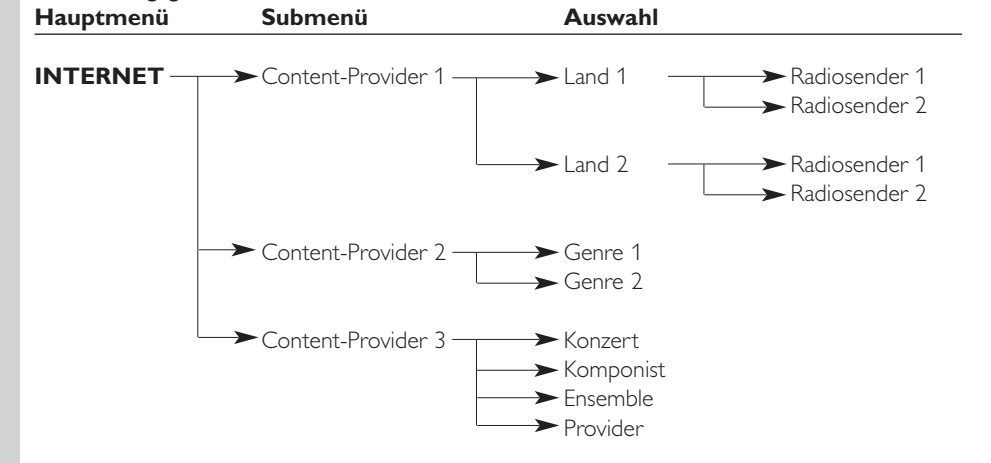

#### **12.3 System-Menü**

Das System-Menü ist das oberste Menü, über welches alle Einstellungen zugänglich sind. Es ist in Submenüs, die mit verschiedenen Kategorien von Einstellungen zu tun haben, unterteilt. Siehe nachstehenden Überblick über Submenüs und Einstellungen. Auf den folgenden Seiten finden Sie ausführlichere Informationen über die verschiedenen Submenüs und Einstellungen.

- Das System-Menü ist durch Drücken von MENU auf der Fernbedienung zugänglich.<br>• Wählen Sie Suhmenüs und Einstellungen durch Drücken von **1 b. A.** oder **V.** und
- Wählen Sie Submenüs und Einstellungen durch Drücken von <, >, A, oder  $\blacktriangledown$ , und wählen Sie durch Drücken von OK oder ▶.
- **•** Schließen Sie das System-Menü durch Drücken von RETURN auf der Fernbedienung.

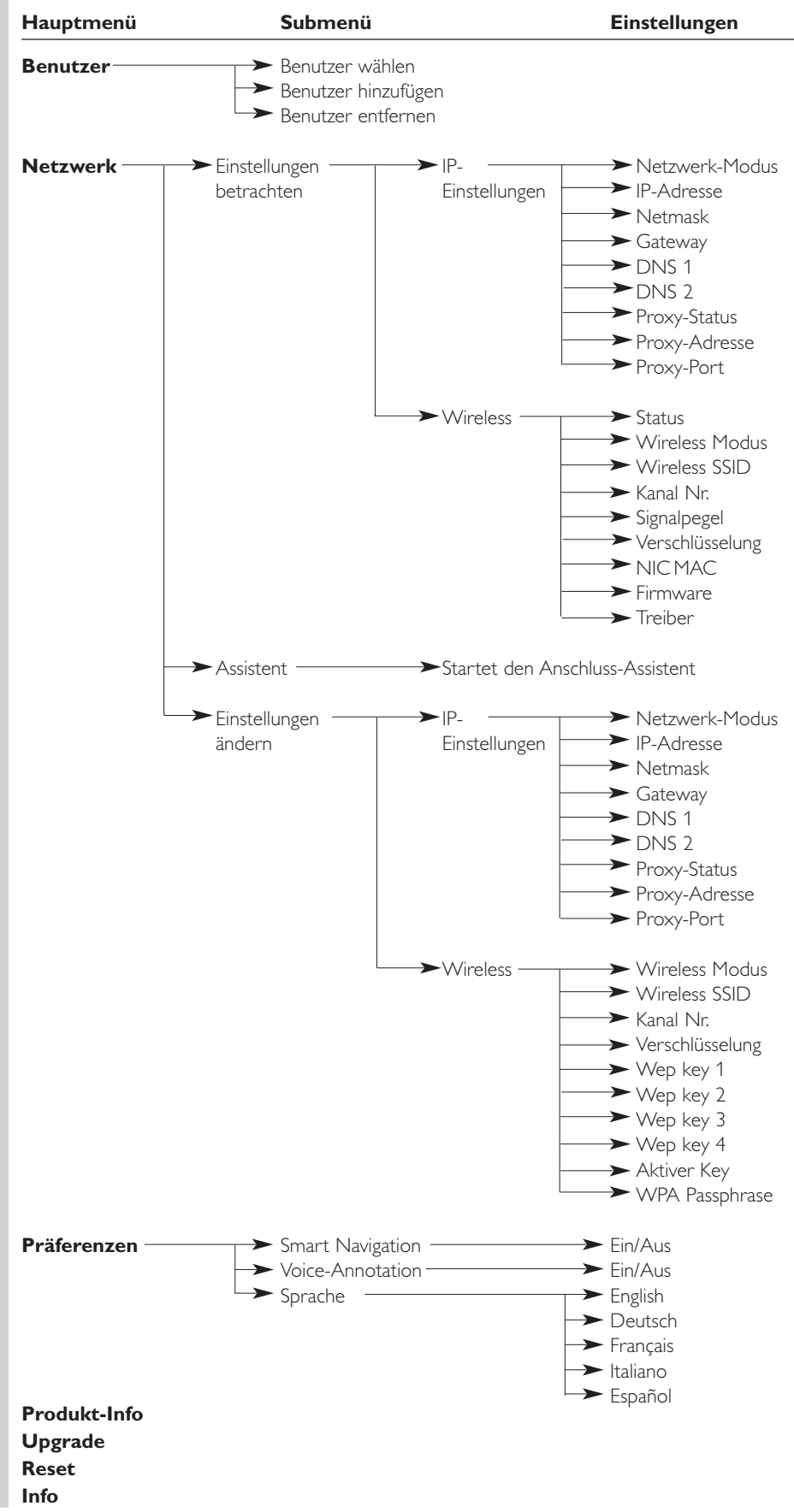

# 28 **DEUTSCH**

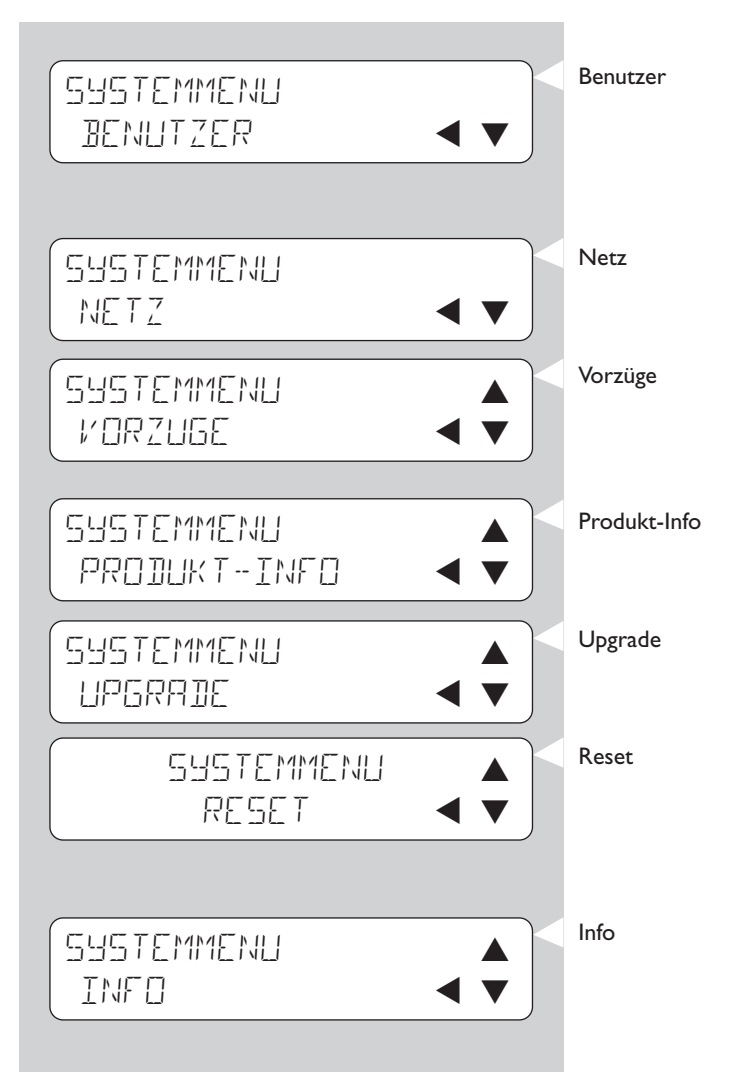

Benutzer **Zum Auswählen eines Benutzers aus der Liste der vorhandenen Benutzer.** Auch zum Hinzufügen oder Entfernen von Benutzern aus der Liste. Benutzer hinzufügen: Sie werden aufgefordert, die e-Mail-Adresse eines neuen Benutzers einzugeben. Benutzer entfernen: Zum Entfernen eines Benutzers muss der Primärbenutzer sein Passwort eingeben. Netz Näheres hierzu finden Sie unter 12.3.1. Für Informationen über und zum Ändern von: Netzwerk-Einstellungen,Wireless,Verschlüsselung und Proxy-Einstellungen Vorzüge Näheres hierzu finden Sie unter 12.3.3. Zum Einstellen und Ändern von: Smart Navigation, Voice-Annotation und Sprache. Produkt-Info Zeigt Ihnen Informationen zu dem Produkttyp, der Produkt-ID und den Versionsnummern. Upgrade Zum Prüfen, ob Firmware-Upgrades verfügbar sind. Hierfür benötigen Sie eine Breitband Internet-Verbindung. Reset Zum Rückstellen aller Einstellungen im Optionsmenü auf ihre

standardmäßig vorgegebenen Werte. Nach der Rückstellung wird der SL50i neu starten und Sie auffordern, das Netzwerk wieder anzuschließen und Ihren Primärbenutzernamen sowie das Passwort erneut einzugeben.

Info Bietet Ihnen allgemeine Informationen.

#### **12.3.1 Netzwerk-Menü**

Das Network-Menü bietet Ihnen Zugang zu den Netzwerk- und Wireless-Einstellungen. Näheres hierzu entnehmen Sie bitte der nachstehenden Übersicht. *Hinweis Wenn Sie lediglich sehen möchten, wie die Einstellungen lauten, öffnen Sie Netzwerk-Einstellungen*

*betrachten oder Wireless betrachten; nicht Netzwerk-Einstellungen ändern oder Wireless ändern.*

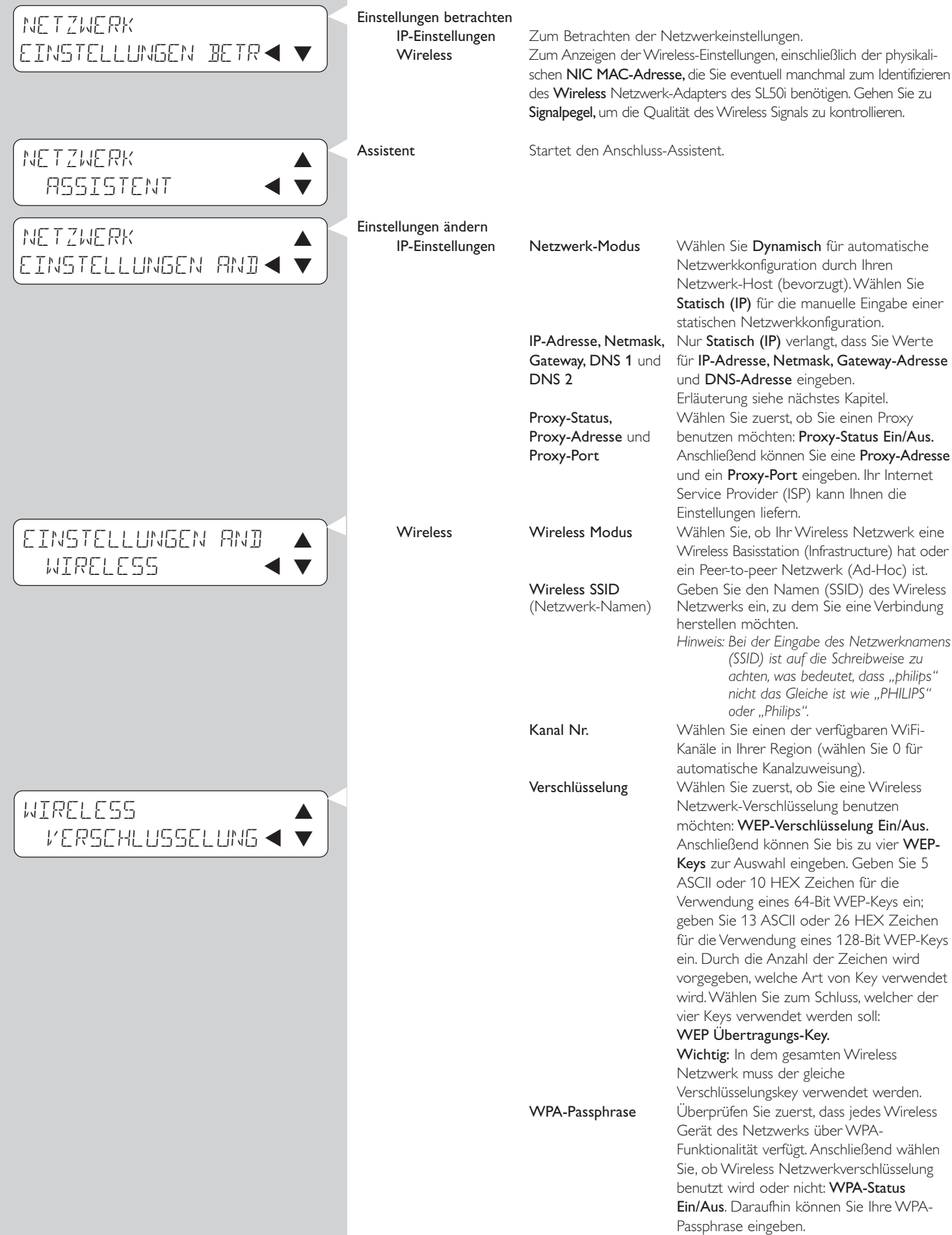

# 30 **DEUTSCH**

#### Wenn Sie Statisch (IP) als Ihren Netzwerk-Modus bei Netzwerk > Netzwerk-Einstellungen ändern > Netzwerk-Modus wählen, benötigt der SL50i die folgenden manuellen Einstellungen für sein Wireless Netzwerk: IP Addresse Hierbei handelt es sich um die feste IP-Adresse, die der SL50i in Ihrem Netzwerk haben soll.Wählen Sie vorzugsweise eine Adresse aus dem Bereich 192.168.xxx.xxx. Netmask Geben Sie in Ihrem gesamten Netzwerk die gleiche Netmask ein, z.B.: 255.255.255.000 Gateway **Geben Sie die IP-Adresse Ihres Internet Gateway Routers, der** Wireless Base Station oder des Netzwerk-Host-Computers ein (z.B.: 192.168.0.1 für den Host-Computer, der für die gemeinsame Nutzung der Internet-Verbindung (Internet Connection Sharing) sorgt). DNS-1 Normalerweise ist dies die gleiche Adresse wie die obige Gateway Adresse. Manche Internet Service Provider (ISP) geben Ihnen jedoch separate Dynamic Name Server Adressen, die Sie verwenden sollten. Hierbei sollte es sich um eine gültige IP-Adresse handeln, z.B. xxx.xxx.xxx.xxx DNS-2 Siehe bei DNS 1. IP ADDRESSE 192168 XXX EINGABE NETMASK 255 255 255 000 EINGABE GATEWAY 192 168 0 1 EINGABE DNS 192 168 0 1

**12.3.2 Statische (IP) Einstellungen**

### **12.3.3 Präferenzen-Menü**

Das Menü 'Preferences' bietet Ihnen Zugang zu den bevorzugten Einstellungen. Näheres hierzu entnehmen Sie bitte der nachstehenden Übersicht.

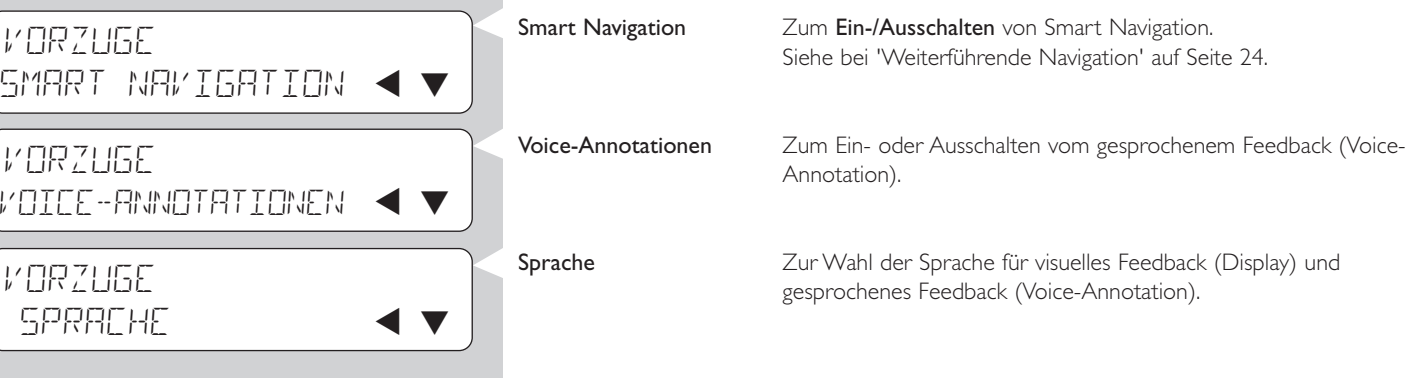

# **Kapitel 13 - Was Sie über Netzwerke wissen sollten**

*Wichtiger Hinweis: Der SL50i verfügt über einen eingebauten Wireless Network Adapter und ist ebenso wie die mit einem Wireless Network Adapter ausgestatteten PCs in den nachstehenden Abbildungen ein Wireless Network-Gerät.*

Ein Netzwerk ermöglicht die Kommunikation zwischen zwei oder mehr Computern (oder anderen Geräten), die über kabelgebundene oder schnurlose Mittel miteinander verbunden sind.

#### **KABELGEBUNDEN (WIRED)**

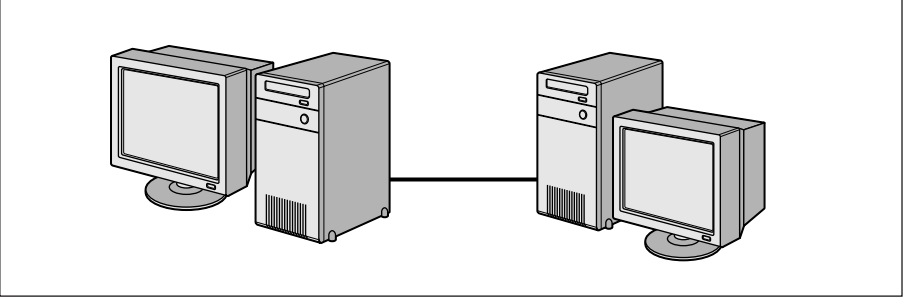

Bei jedem Computer benötigen Sie einen Netzwerkadapter oder eine Network Interface Card (NIC), um den Computer mit dem Netzwerkkabel verbinden zu können. Beispiele sind:

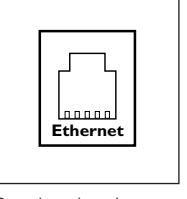

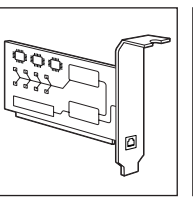

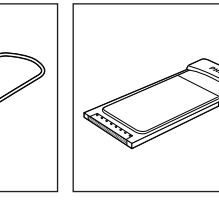

Ethernet-Kabel Adapter

Bereits eingebaut PCI-Steckkarte VSB/ Ethernet Notebook

#### **WIRELESS**

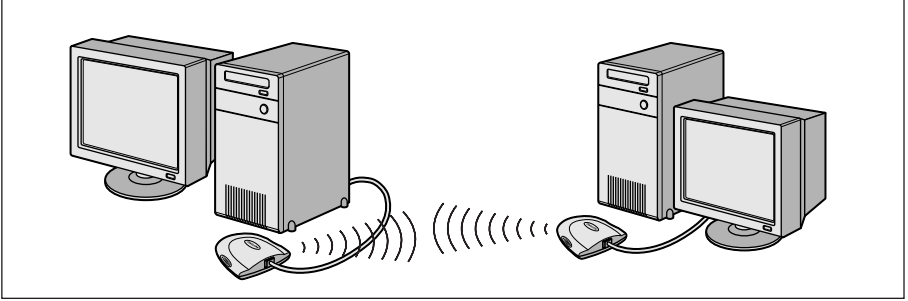

Bei jedem Computer muss ein WiFi Wireless Network Adapter installiert werden, damit er mit anderen Wireless Network-Geräten verbunden werden kann. Beispiele sind:

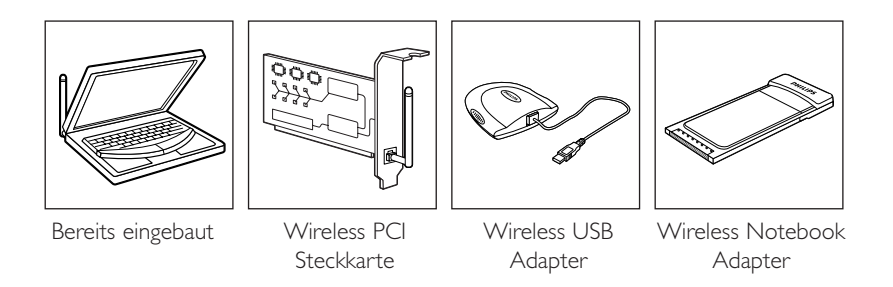

Sie brauchen Ihren PC nicht zu öffnen, um einen Wireless USB/Notebook Adapter (von Philips erhältlich) oder ein USB/Ethernet-Kabel an Ihren PC anzuschließen.

# **DEUTSCH** 33

In einem Netzwerk müssen die Computer in der Lage sein, eine physikalische Verbindung zueinander aufzubauen. Eine weitere wichtige Netzwerkeigenschaft bezieht sich daher auf die Art der Verbindung der Computer untereinander, ob direkt oder über ein zentrales Gerät.

#### **EINS-ZU-EINS-NETZWERK (KABELGEBUNDEN)**

auch bekannt als: Direktverbindungsnetzwerk (max. zwei PCs) *Hinweis: Benutzen Sie ein Crossover-Ethernet-Kabel, um die beiden Computer direkt miteinander zu verbinden.*

#### **KABELGEBUNDENES NETZWERK MIT MEHR ALS ZWEI PCs**

Benutzen Sie einen Hub oder Switch, um mehr als zwei PCs miteinander zu verbinden. *Hinweis:Verwenden Sie Straight-Through-Ethernet-Kabel, um die Computer mit einem zentralen Gerät (Hub/Switch) zu verbinden.*

#### **VERBINDEN VON KABELGEBUNDENEN NETZWERKEN**

Benutzen Sie einen Gateway Router, um ein Netzwerk mit einem anderen (z.B. mit dem Internet, auch als WAN bezeichnet) zu verbinden.

#### **EINS-ZU-EINS-WIRELESS-NETZWERK**

auch bekannt als: ad-hoc / peer-to-peer

# **WIRELESS NETZWERK MIT MEHR ALS ZWEI PCs**

Das Wireless Medium bildet an sich einen Hub. Es ist daher kein Hardware-Hub erforderlich. *Hinweis: Nur für sehr kleine Netzwerke.*

# **INTERNET**

#### **BRIDGING VON WIRELESS NETZWERKEN ZUM INTERNET**

(z.B. das Internet, auch als WAN bezeichnet) auch bekannt als: Infrastruktur / Access Point. Benutzen Sie einen Wireless Access Point oder eine Basisstation.

Bei den zentralen Geräten, zum Beispiel Hub, Switch, Router oder Wireless Basisstation, kann es sich um eigenständige Geräte oder in einen Computer integrierte Vorrichtungen handeln.

- Ein Hub verfügt über mehrere Ports und dient als zentraler Verbindungspunkt für Kommunikationsleitungen von allen Computern eines kabelgebundenen Netzwerks. Er kopiert alle an einem Port eintreffenden Daten auf die anderen Ports. Ein Switch ist vergleichbar mit einem Hub, kann jedoch verschiedene Netzwerkgeschwindigkeiten an jedem Port handhaben.
- Gateway Router und Wireless Basisstations leiten den Datenverkehr auf dem Netzwerk von einem Netzwerk zum anderen (z.B. von einem kabelgebundenen Netzwerk zum Internet, oder von einem Wireless Netzwerk zu einem kabelgebundenen Netzwerk oder zum Internet).

*Wichtig: Kabelgebundene und Wireless Komponenten können miteinander verbunden werden, um vielfältige Netzwerk-Layouts/Topologien zu schaffen.*

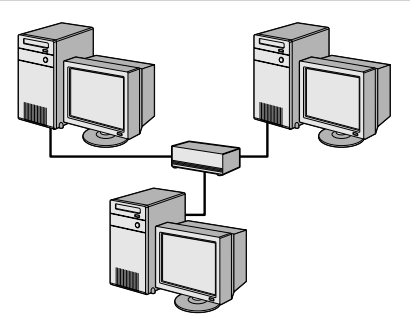

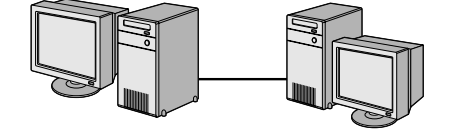

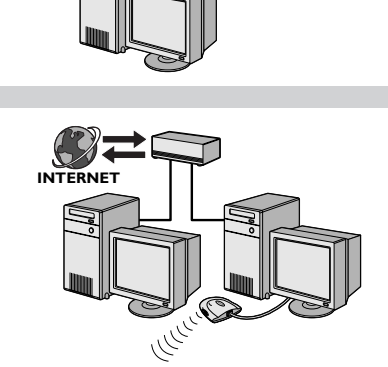

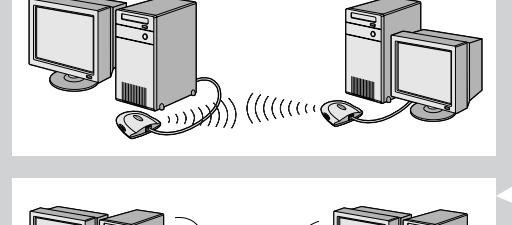

# **Kapitel 14 - Weiterführende Informationen zu Wireless Netzwerken**

#### **Was sind Wireless Netzwerk-Verbindungen?**

Ihr Wireless Network Adapter nutzt ein Wireless Protokoll (IEEE 802.11b/g oder WiFi genannt), um per Funk mit dem SL50i zu kommunizieren.WiFi Funkwellen breiten sich von der Antenne in alle Richtungen aus und können Wände und Fußböden durchdringen.

WiFi kann in offenen Umgebungen theoretisch eine Reichweite bis zu 200 Metern haben und auf kurze Entfernung Geschwindigkeiten von bis zu 11 (b) oder 54 (g) Megabits pro Sekunde (Mbps) erreichen. Die tatsächliche Netzwerk-Reichweite und der tatsächliche Datendurchsatz sind jedoch immer geringer und hängen von der Qualität des Wireless Signals ab.

#### **Faktoren, die Reichweite und Geschwindigkeit des Netzwerks beeinflussen**

- Wireless Signale breiten sich außerhalb von Gebäuden weiter aus, und auch, wenn die Wireless Komponenten in direkter Sichtlinie zueinander angeordnet sind. Durch eine möglichst hohe Positionierung der Wireless Komponenten können Beeinträchtigungen durch physikalische Hindernisse vermieden und eine bessere Abdeckung erreicht werden.
- Gebäudekonstruktionen wie Metallrahmen und Beton oder gemauerte Wände und Fußböden reduzieren die Stärke des Funksignals.Vermeiden Sie die Aufstellung von Wireless Komponenten neben Wänden und anderen großen, soliden Gegenständen oder neben großen Metallobjekten wie Computern, Monitoren und Hausgeräten.
- Reichweite, Geschwindigkeit und Stärke des Wireless Signals können durch Störungen von benachbarten Wireless Netzwerken und Wireless Geräten beeinträchtigt werden. Elektromagnetische Geräte wie Fernsehgeräte, Radios, Mikrowellengeräte und schnurlose Telefone, vor allem mit Frequenzen im 2,4-GHz-Bereich, können die Wireless Übertragung ebenfalls stören.
- Auch durch den Aufenthalt von Personen in zu großer Nähe zu den Wireless Geräten kann die Qualität des Funksignals beeinträchtigt werden.
- Ausrichten der Antennen: In bestimmten Bereichen, zum Beispiel direkt unter der Antenne, ist der Empfang relativ schlecht. Durch leichtes Bewegen der Antenne kann der Empfang eventuell verbessert werden.

*Hinweis: Der Empfang wird nicht verbessert, wenn die Antenne auf eine andere Wireless Komponente gerichtet wird.*

#### **Sichern des Wireless Netzwerks**

Aus diesem Grunde sollten Sie immer einen Netzwerk-Verschlüsselungskey aktivieren, um die unbefugte Herstellung von Verbindungen oder eventuelle "Lauschangriffe' auf Ihren Netzwerkverkehr zu verhindern. Für den SL50i können Sie entweder den WEP- (Wired Equivalent Privacy) Verschlüsselungskey oder den WPA- (WiFi Protected Access) Verschlüsselungskey aktivieren.

#### **Was ist WEP?**

WEP ist ein 64-Bit- oder 128-Bit-Entschlüsselungskey zur sicheren Verschlüsselung der über das Wireless Netzwerk übertragenen Daten.Vorzugsweise sollten Sie die höchste verfügbare Verschlüsselungsstufe wählen. Geben Sie immer den gleichen Schlüssel mit der gleichen Länge für alle Ihre Computer im Heimnetz und für den SL50i ein.

#### **Was ist WPA?**

WPA ist ein WiFi-Standard, der die Sicherheitsfunktionen von WEP verbessert.WPA-Technologie funktioniert zusammen mit WiFi-Produkten, die mit WEP (als Software-Upgrade von bestehender Hardware) aktiviert wurden. Durch verbesserte Datenverschlüsselung stellt WPA sicher, dass nur befugte Netzwerkbenutzer auf das Netzwerk zugreifen können.

#### **Sichern des Netzwerks gegen Zugang aus dem Internet**

Kontrollieren Sie in den Unterlagen für Ihre Wireless Base Station oder den Gateway Router, ob diese(r) Ihnen eine integrierte Firewall und Network Address Translation (NAT) bietet und damit für eine möglichst sichere "Always-on'-Breitband-Internet-Verbindung sorgt, die von den Computern und anderen Geräten in Ihrem Heimnetz gemeinsam genutzt werden kann.

Computer in einem Ad-hoc-Netzwerk können eine Internet-Verbindung gemeinsam nutzen, die auf einem der Computer eingerichtet ist (ICS). Eine Firewall ist jedoch üblicherweise nicht integriert, so dass Sie selbst eine Firewall auf Ihrem Computer installieren sollten, über den die gemeinsam genutzte Internet-Verbindung hergestellt wird.

#### **Was ist eine Firewall?**

Eine Firewall fungiert als Barriere, die dazu beiträgt, Ihr Netzwerk gegen Eindringlinge zu schützen. Die Firewall spezifiziert, welche Informationen von den Computern in Ihrem Netzwerk an das Internet und vom Internet an die Computer in Ihrem Netzwerk kommuniziert werden können.

#### **Was man bei der Sicherung des Wireless Netzwerks tun oder lassen sollte**

#### **TUN**

Aktivieren Sie die höchste WEP-Stufe, die bei Ihrer Hardware vorgesehen ist. Sorgen Sie möglichst für ein Upgrade Ihrer Hardware.Wenn Sie Ihr Wireless Netzwerk nicht schützen, könnten alle Daten von Ihrem PC für andere, zum Beispiel für Ihre Nachbarn oder für Passanten, zugänglich sein. Benutzen Sie eine Wireless Basisstation oder einen Router mit Network Address Translation (NAT) und aktivierter Firewall zur gemeinsamen Nutzung der Internet-Verbindung.

Ändern Sie die standardmäßig für Ihre Netzwerkgeräte vorgegebenen Passwörter. Wenn Sie diese Standard-Passwörter unverändert lassen, machen Sie einem Eindringling den Zugang zu Ihrem Netzwerk leicht.

Positionieren Sie Wireless Access Points nicht in der Nähe der Fenster, sondern zur Mitte Ihres Hauses hin. Hierdurch nimmt die Stärke des Signals außerhalb Ihres Hauses ab.

Einige Wireless Access Points ermöglichen Ihnen die Steuerung des Zugangs basierend auf der eindeutigen MAC-Adresse (Media Access Control) des Netzwerkadapters, dem er zugeordnet werden soll.Wenn keine MAC-Adresse in dem Wireless Access Point registriert wurde, erfolgt keine Zuordnung.Verfügt Ihr Access Point über dieses Merkmal, aktivieren Sie es und fügen Sie die MAC-Adressen der Netzwerkadapter einschließlich derjenigen vom SL50i hinzu.

Die Wireless MAC Adresse des SL50i finden Sie in dem Optionsmenü, das Sie durch Drücken der Taste MENU auf der Fernbedienung aufrufen können. Wählen Sie anschließend Network > Wireless Info.

Seien Sie vernünftig: Installieren Sie ein Virenschutzprogramm auf jedem Computer Ihres Netzwerks und benutzen Sie es regelmäßig, um Ihre Computer auf Viren zu überprüfen. Denken Sie daran, das Virenschutzprogramm regelmäßig zu aktualisieren.

#### **LASSEN**

Verlassen Sie sich hinsichtlich der Sicherheit Ihres Netzwerks nicht auf seine begrenzte Reichweite. Aktivieren Sie die WEP-Funktion, um Ihr Netzwerk gegen unbefugten Zugang zu schützen.

Verwenden Sie keine WEP-Schlüssel und Passwörter, die leicht zu erraten sind. Verändern Sie die Passwörter nicht so, dass sie Ihren Namen, Ihre Adresse oder ein anderes leicht zu erratendes Merkmal widerspiegeln.

Öffnen Sie niemals Anhänge von e-Mail-Nachrichten, die Sie nicht erwartet haben. Überprüfen Sie außerdem alle Disketten und selbstgebrannten CDs auf Viren, bevor Sie Dateien von diesen Datenträgern öffnen oder bevor Sie Ihren Computer von diesen Medien starten.

Laden Sie kein Programm unbekannter Herkunft auf einen Ihrer Netzwerkcomputer.

Ignorieren Sie nicht die gängigen Symptome für einen Virus: ungewöhnliche Meldungen, die auf Ihrem Bildschirm angezeigt werden, verringerte Systemleistung, fehlende Daten und die Unfähigkeit, auf Ihre Festplatte zuzugreifen.Wenn Sie eines dieser Probleme bei Ihrem Computer feststellen, lassen Sie sofort ein Virenschutzprogramm laufen, um das Risiko eines Datenverlusts zu minimieren.

Verbinden Sie Ihr Heimnetz nicht mit dem Breitband-Internet, ohne zuvor Sicherheitsvorkehrungen zu treffen:

Wenn in Ihrem Netzwerk keine Wireless Basisstation installiert ist und Sie über einen der Computer einen gemeinsamen Zugriff auf das Internet haben, sollten Sie die Installation einer Firewall-Software in Betracht ziehen.

# **Kapitel 15 - Eingeben eines Verschlüsselungskeys**

Ein WEP-Verschlüsselungskey schützt Ihr Wireless Netzwerk gegen Eindringlinge, indem die über das Netzwerk gesendeten Daten verschlüsselt werden. Seine Einstellung muss für alle PCs und Geräte in Ihrem Wireless Netzwerk identisch sein (Standardvorgabe: Deaktiviert).

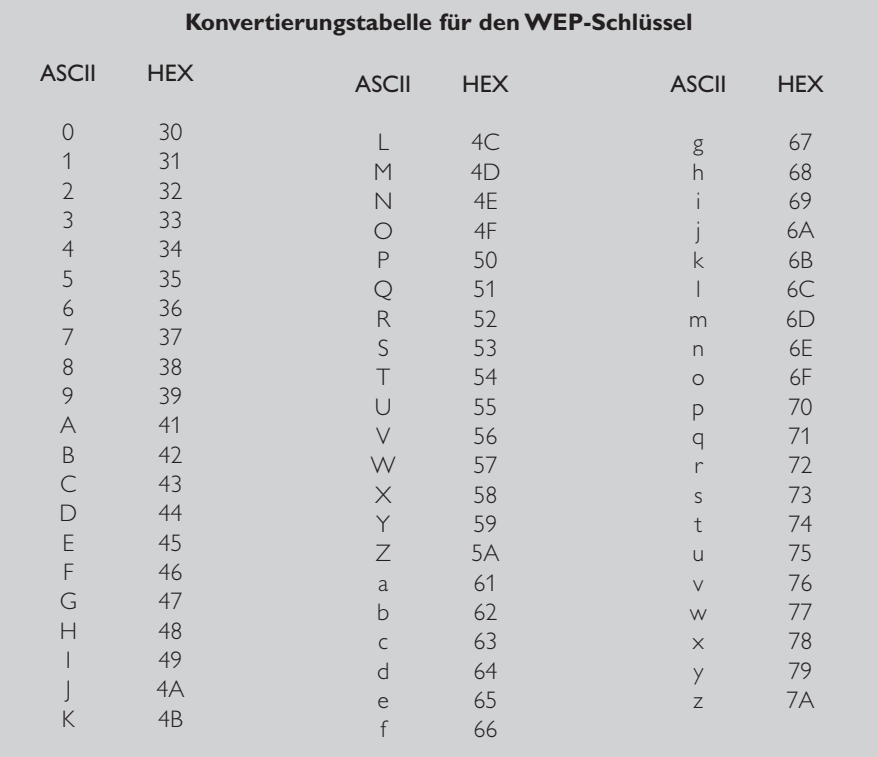

Die WEP-Funktion (Wired Equivalent Privacy), die auf diesem SL50i implementiert ist, basiert auf dem Verschlüsselungsalgorithmus RC4. Bitte geben Sie den Schlüssel entweder in Hex- oder ASCII-Schreibweise ein.

- Handelt es sich um einen Hex-Schlüssel, sind die Sicherheitsschlüssel für die 64-Bit-WEP-Einstellung vier 10stellige Schlüssel und für die 128-Bit-WEP-Einstellung vier 26stellige Schlüssel. (Die hexadezimalen Digits können sein: 0~9 & A~F, z.B. D7 0A 9C 7F E5.)
- Handelt es sich um einen ASCII-Schlüssel, sind die Sicherheitsschlüssel für die 64-Bit-WEP-Einstellung vier 5stellige Schlüssel und für die 128-Bit-WEP-Einstellung vier 13stellige Schlüssel.
- Sehen Sie in der ASCII/HEX-Konvertierungstabelle nach, wenn Sie einen (von der Schreibweise abhängigen) ASCII-Schlüssel in einen HEX-Schlüssel umwandeln möchten. Beispiel: MNode (ASCII) = 4D 4E 6F 64 65 (HEX).

*Hinweis: Einige Wireless Netzwerkgeräte ermöglichen die Eingabe einer Passphrase anstelle eines Verschlüsselungskeys.Verwenden Sie keine Passphrases beim SL50i, da Passphrases nicht unterstützt werden.*

*Tipp:Aktivieren Sie den Verschlüsselungskey, um Ihr Wireless Computernetzwerk gegen Eindringlinge zu schützen.*

Benutzen Sie einen Verschlüsselungskey, um Ihr Wireless Netzwerk zu sichern. Der Verschlüsselungskey ist wie ein Passwort, das Sie für Ihren Wireless Network Adapter und den SL50i einstellen.

- **a) Einstellen des Verschlüsselungskeys für den SL50i:**
- **1** Drücken Sie die Taste MENU auf der Fernbedienung, anschließend
- **2** wählen Sie 'Netzwerk', und<br>**3** wählen Sie 'WEP-Verschlüs
- **3** wählen Sie 'WEP-Verschlüsselung' oder 'WPA-Verschlüsselung'.
- **4** Geben Sie ein 5, 10, 13 oder 26 Zeichen umfassendes Passwort (siehe oben) zur WEP-Verschlüsselung oder eine Passphrase zur WPA-Verschlüsselung ein.
- **5** Drücken Sie die Taste **OK**.
	- > Der SL50i wird versuchen, wieder eine Verbindung zum Wireless Netzwerk herzustellen und seine Verbindung mit Ihrem Computer verlieren.

*Beachten Sie bitte, dass es bei dem Verschlüsselungskey auf die Schreibweise ankommt, was bedeutet, dass 'HALLO' nicht das Gleiche ist wie 'Hallo' oder 'hallo'.*

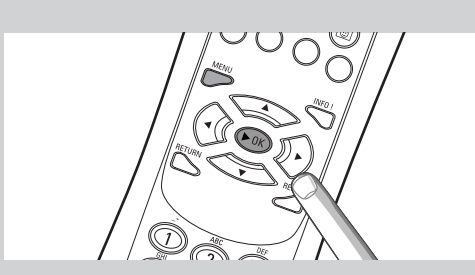

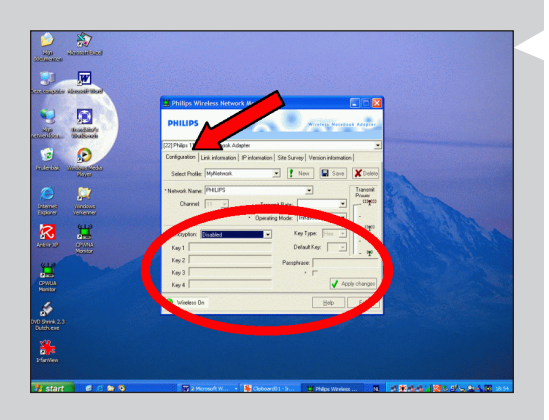

#### **b) Einstellen des Verschlüsselungskeys für den Wireless Network Adapter:**

Geben Sie den gleichen Verschlüsselungskey für den Wireless Network Adapter ein.

- Sehen Sie hierfür in dem Benutzerhandbuch des Wireless Network Adapters nach. > Sobald der gleiche Verschlüsselungskey für den Wireless Network Adapter aktiviert ist, wird die Verbindung zwischen dem SL50i und Ihrem Computer wieder aufgebaut. Beispiel für den Philips Wireless USB-Adapter:
- **1** Doppelklicken Sie auf das Symbol des CPWUA Monitors unten rechts auf dem Computermonitor.
- 2 Klicken Sie auf das Registerblatt 'Configuration'.<br>3 Passen Sie die 'Encryption'-Einstellungen im unte
- **3** Passen Sie die 'Encryption'-Einstellungen im unteren Teil dieses Fensters an die Verschlüsselungseinstellungen des SL50i an.
- **4** Klicken Sie zum Abschluss auf 'Apply' und 'Save'. > Die Verbindung wird wieder aufgebaut.
- *Hinweis:Wenn Sie Ihren Verschlüsselungskey vergessen haben, schalten Sie die Verschlüsselung aus oder stellen Sie einen neuen Verschlüsselungskey für Ihr gesamtes Wireless Netzwerk und für den SL50i ein.*

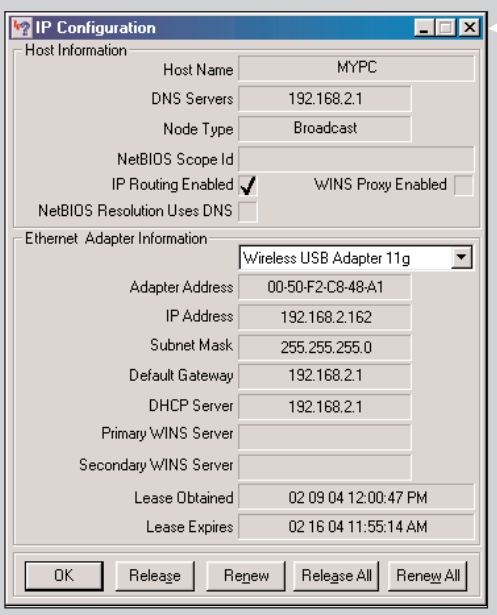

# **Kapitel 16 - Internet Connection Sharing (ICS)**

Stellen Sie sicher, dass der SL50i Zugang zum Internet hat, bevor Sie die Taste INTERNET zum ersten Mal drücken. Der Zugang kann entweder direkt über eine Wireless Basisstation oder indirekt über einen PC mit Internet-Zugang und installierter und laufender Router/Gateway-Software (z.B. ICS aus dem Windows Betriebssystem) gegeben sein.

#### Wenn Sie den SL50i (entweder über Kabel oder über Funk) mit einem existierenden Netzwerk-Host mit Internet-Zugang verbinden:

Bevorzugte Lösung:Wenn Sie ein Heimnetz mit zentral gemeinsam genutztem Breitband-Internet-Zugang für alle angeschlossenen Computer haben, können Sie den SL50i direkt mit Ihrem zentralen Netzwerkgerät, dem Router/Gateway, verbinden. Auf diese Weise kann der SL50i ebenso wie Ihre anderen Computer auf das Internet zugreifen, und Sie brauchen ICS nicht zu installieren, um das Internet für Ihren SL50i zugänglich zu machen.

#### Wenn Sie den SL50i (entweder über Kabel oder über Funk) mit einem eigenständigen oder Client-PC mit Internet-Zugang verbinden:

Wenn Sie den Wireless Network Adapter mit einem eigenständigen oder Client-PC mit existierender Breitband-Internet-Verbindung verbinden, müssen Sie - innerhalb dieses PCs - eine Bridge von der kabelgebundenen oder per Funk geschaffenen Verbindung, über die der SL50i verbunden ist, zu dem existierenden Netzwerkadapter schaffen, der für die Verbindung mit dem Internet sorgt. Hierfür aktivieren Sie ICS (Internet Connection Sharing) von Ihrem Microsoft<sup>(r)</sup>Windows<sup>(r)</sup> Betriebssystem für diesen PC aus. Auf diese Weise nutzt der PC seine existierende Breitband-Internet-Verbindung gemeinsam mit dem SL50i.

#### **ICS-Konfiguration und -Nutzung**

ICS ist für den Einsatz in kleinen Netzwerken vorgesehen, in denen die Netzwerkkonfiguration und die Internet-Verbindung durch den Windows-Computer verwaltet werden, der für die gemeinsame Verbindung sorgt (Host-Computer). Es wird davon ausgegangen, dass dieser Computer die einzige Internet-Verbindung in seinem Netzwerk darstellt, das einzige Gateway zum Internet ist und alle internen Netzwerkadressen einrichtet (das bedeutet, dass er der DHCP-Server für das Netzwerk ist).

Wenn ein Netzwerk einen zentralen Host-Computer oder Router hat, der als DHCP-Server fungiert, ordnet dieser Server automatisch IP-Adressen, Netmasks und die Gateway-Adresse allen DHCP-Client-Computern und Geräten in dem Netzwerk zu.

*Wichtige Hinweise:*

- *– Nur Microsoft Windows98 SE (Second Edition) oder höher bietet ICS, andere Betriebssysteme werden nicht unterstützt. Sie können versuchen, andere Router/Gateway-Software nach eigenem Ermessen zu benutzen.*
- *– Sie sollten ICS nur auf dem Computer installieren, den Sie für die Verbindung mit dem Internet benutzen.*
- *– Der Host-Computer muss während der gemeinsamen Nutzung des Internet-Zugangs eingeschaltet bleiben.*
- *– ICS ist eine Router/Gateway-Software mit DHCP-Server-Funktionalität (Dynamic Host Control Protocol). Der ICS Host-Computer muss der einzige DHCP-Server im Netzwerk sein. Deaktivieren Sie zuerst alle eventuellen DHCP-Dienste, die auf dem Netzwerk zur Verfügung stehen (z.B. durch ein(en) Hardware-Router/Gateway oder eine Basisstation), bevor Sie ICS installieren. Näheres zum Deaktivieren der DHCP-Dienste entnehmen Sie bitte den Anweisungen des Router/Gateway-Herstellers.*

#### **Aktivieren von Internet Connection Sharing (ICS)**

Obwohl ICS bei allen Betriebssystemen auf ähnliche Weise funktioniert, aktiviert jede Version von Microsoft®Windows® das Internet Connection Sharing auf eigene Weise. Bitte sehen Sie nachstehend unter dem von Ihnen verwendeten Betriebssystem nach.

Nutzen Sie bei Problemen die Windows Help-Funktion und lesen Sie sich auf der Microsoft Website die Informationen über Internet Connection Sharing durch.

**Aktivieren von Internet Connection Sharing für Windows XP**

Um ICS unter Windows XP aktivieren zu können, müssen Sie über die Rechte eines Administrators verfügen.

- **1** Prüfen Sie, bevor Sie beginnen, ob Sie eine funktionierende Internet-Verbindung haben und ob Ihr Heimnetz (falls vorhanden) einwandfrei funktioniert.
- Prüfen Sie die Internet-Verbindung, indem Sie eine Website mit Ihrem Browser öffnen.
- **2** Klicken Sie auf Start/Settings und Control Panel. Doppelklicken Sie anschließend auf 'Network Connections'. Klicken Sie dann auf 'Network Connections'. > Hierdurch erhalten Sie eine Übersicht über Ihre Netzwerk-Verbindungen.

**3** In dieser Übersicht über die Netzwerk-Verbindungen klicken Sie mit der rechten Maustaste auf die Netzwerk-Verbindung, über die Ihr Computer die Verbindung zum Breitband-Internet herstellt.

>Hierdurch wird das Kontextmenü für diese Netzwerk-Verbindung geöffnet.

*Hinweis: Klicken Sie nicht mit der rechten Maustaste auf die Wireless Netzwerk-Verbindung, über die die Verbindung mit Ihrem Streamium Produkt (z.B. dem Philips Wireless USB Adapter 11g) hergestellt wird. Klicken Sie mit der rechten Maustaste auf die Netzwerk-Verbindung, die Ihnen den*

*Breitband-Internet-Zugang bereitstellt.*

**4** Klicken Sie auf 'Properties' unten in diesem Kontextmenü.

> Hierdurch wird das Menü zu den Eigenschaften der Verbindung geöffnet.

- **5** Klicken Sie in dem Menü zu den Eigenschaften der Verbindung auf das Registerblatt 'Advanced'.
	- > Hierdurch erhalten Sie Zugang zu den Optionen zur gemeinsamen Nutzung Ihrer Internet-Verbindung.

#### Als nächstes:

- a) In dem Abschnitt 'Internet Connection Sharing': Kreuzen Sie an, dass Sie anderen Benutzern erlauben, eine Verbindung über die Internet-Verbindung dieses Computers herzustellen.
- b) 2. Löschen Sie das Häkchen, mit dem Sie anderen Netzwerkbenutzern erlauben, die gemeinsame Internet-Verbindung zu kontrollieren oder zu deaktivieren.

*Hinweis: Für zusätzliche Sicherheit: Aktivieren Sie die Internet Connection Firewall oben in diesem Menü, um Ihren Computer und Ihr Netzwerk gegen unberechtigten Zugang über das Internet zu schützen.*

#### Klicken Sie 'OK', um die geänderten Einstellungen zu übernehmen.

> Hierdurch wird Ihre Internet-Verbindung zur gemeinsamen Nutzung mit anderen Netzwerk-Verbindungen freigegeben, unter anderem mit derjenigen, über die Ihr Computer mit Ihrem Streamium System verbunden ist.

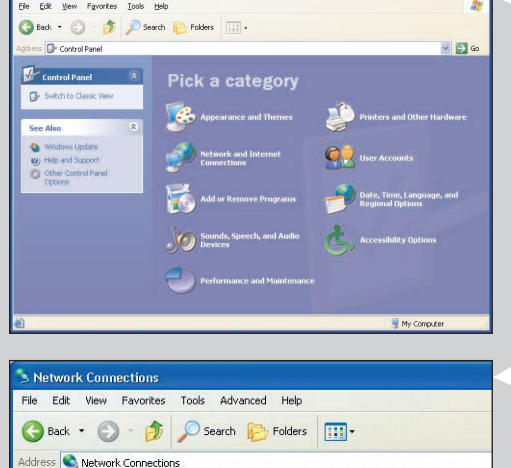

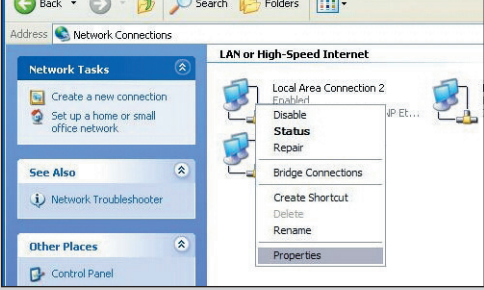

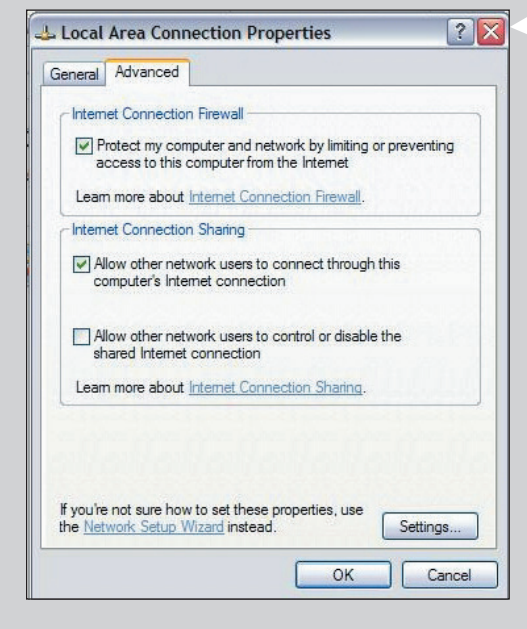

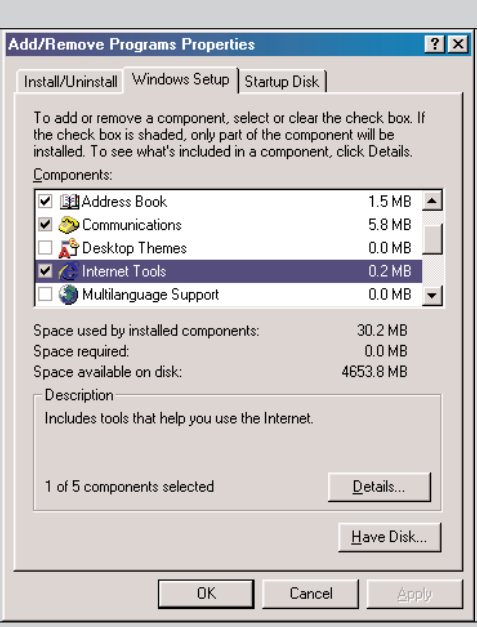

#### **Internet Tools**

To add a component, select the check box, or click to clear it if you<br>don't want the component. A shaded box means that only part of don't want the component. A snaded box means that only p<br>the component will be installed. To see what's included in a<br>component, click Details.

 $\overline{\mathbf{x}}$ 

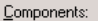

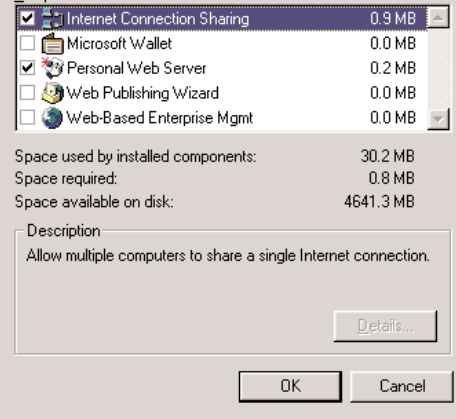

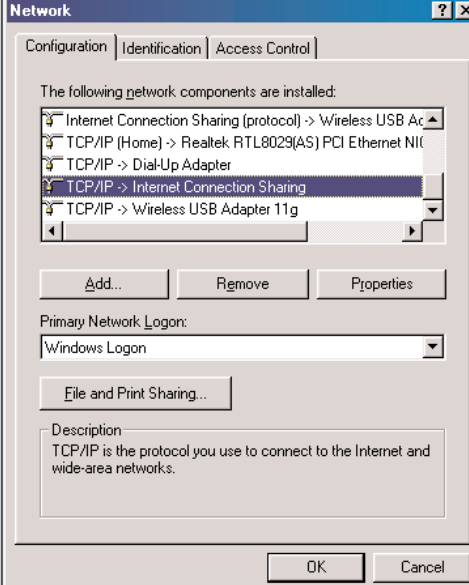

## **Aktivieren von Internet Connection Sharing für Windows 98SE**

Während der Installation werden Sie eventuell nach der Windows Installations-CD gefragt. Sorgen Sie bitte dafür, dass Sie sie zur Hand haben.

- **1** Prüfen Sie, bevor Sie beginnen, ob Sie eine funktionierende Internet-Verbindung haben und ob Ihr Heimnetz (falls vorhanden) einwandfrei funktioniert.
- Prüfen Sie die Internet-Verbindung, indem Sie eine Website mit Ihrem Browser öffnen.
- **2** Klicken Sie auf Start/Settings und Control Panel. Doppelklicken Sie anschließend auf 'Add/Remove Programs' und klicken Sie auf das Registerblatt 'Windows Setup'. > Es erscheint das links dargestellte Fenster.
- **3** Doppelklicken Sie auf 'Internet Tools'. > Das nächste Fenster erscheint.

**4** Kreuzen Sie in diesem Fenster das Kästchen für Internet Connection Sharing an und klicken Sie auf OK.

Klicken Sie anschließend noch einmal auf OK.

> Der Internet Connection Sharing Assistent erscheint.

- **5** Befolgen Sie die angezeigten Anweisungen und klicken Sie in den einzelnen Anzeigen auf 'Next', um mit dem Assitenten fortzufahren, bis er beendet ist. In dem Assistenten müssen Sie:
	- -'High-speed connection' für Ihre Art der Verbindung zum Internet wählen.
	- Den Netzwerkadapter wählen, der Ihnen den Internet-Zugang für den PC bietet.
	- Den Netzwerkadapter wählen, der Ihren PC mit dem SL50i verbindet.
	- Sie können auf 'Cancel' klicken, wenn Sie gefragt werden, ob Sie eine Client Configuration Disk erstellen möchten.
	- > Hiermit wird der Assistent beendet.

**6** Prüfen Sie anschließend die Netzwerkeigenschaften wie folgt:

- a) Klicken Sie auf Start, Settings, Control Panel und doppelklicken Sie anschließend auf Network.
- b) Durchsuchen Sie auf dem Registerblatt 'Configuration' die Box 'The following network components are installed'. Sie müsste jetzt 'Internet Connection Sharing adapter' und 'TCP/IP->Internet Connection Sharing adapter' enthalten.
- c) Doppelklicken Sie auf 'TCP/IP->Internet Connection Sharing adapter'.
- d) Wählen Sie auf dem Registerblatt 'IP Address' die Option 'Obtain an IP Address automatically'.
- e) Wählen Sie auf dem Registerblatt 'WINS Configuration' die Option 'Use DHCP for WINS resolution'.
- f) Entfernen Sie auf dem Registerblatt 'Gateway' alle eventuell aufgeführten Gateways.
- g) Wählen Sie auf dem Registerblatt 'DNS Configuration' die Option 'Disable DNS'.
- h) Deselektieren Sie auf dem Registerblatt 'Bindings' sicherheitshalber alle Bindings. (Bitte führen Sie die gleichen Schritte auch für 'TCP/IP (Shared)->External access network adapter') durch.
- i) Klicken Sie auf OK, um die neuen TCP/IP-Einstellungen zu akzeptieren.
- j) Wählen Sie 'Windows Logon' als Primary Network Logon.

Bei einer eventuellen Änderung der Netzwerkkonfiguration muss der Computer anschließend neu gestartet werden.

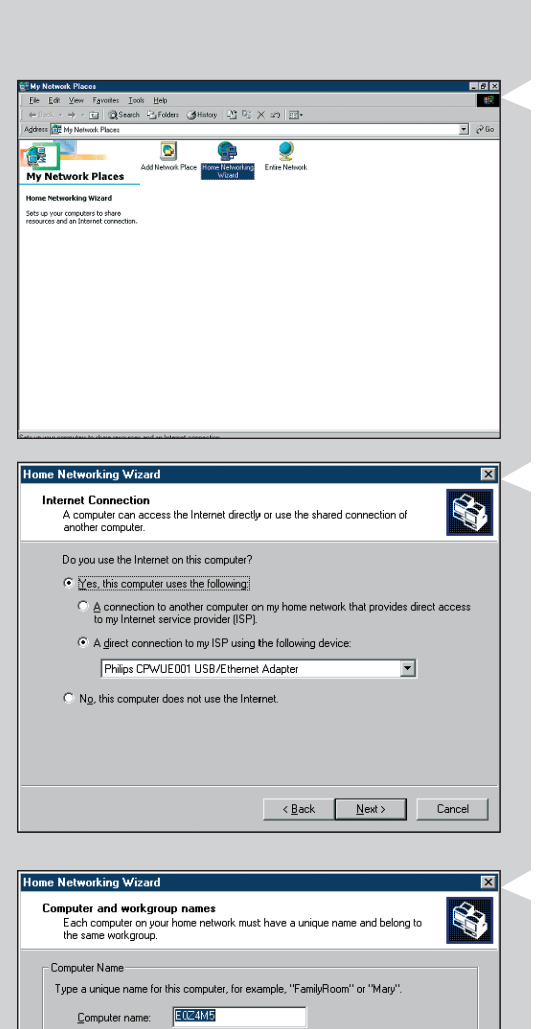

Workgroup names identify a group of computers on your home network. It's similar to how<br>members of a household have the same address. C Use the default workgroup name MSHOME (recommended).

SOLUTIONS

 $\leftarrow$  < <u>B</u>ack  $\boxed{\phantom{1}$  <u>N</u>ext >  $\phantom{1}$  Cancel

-Workgroup Name

C Use this workgroup name:

## **Aktivieren von Internet Connection Sharing für Windows Me**

- **1** Prüfen Sie, bevor Sie beginnen, ob Sie eine funktionierende Internet-Verbindung haben und ob Ihr Heimnetz (falls vorhanden) einwandfrei funktioniert.
- Prüfen Sie die Internet-Verbindung, indem Sie eine Website mit Ihrem Browser öffnen.
- **2** Doppelklicken Sie auf der Oberfläche auf 'My Network Places' und doppelklicken Sie anschließend auf 'Home Networking Wizard'. > Jetzt erscheint der Home Networking Assistent.

#### **3** Klicken Sie in den einzelnen Anzeigen jeweils auf 'Next', um mit dem Assistenten fortzufahren, bis er beendet ist.

In dem Assistenten wählen Sie 'Yes' (Sie nutzen das Internet auf diesem Computer) und 'A direct connection to my ISP using the following device:' und wählen aus der Liste den Netzwerkadapter aus, den Sie zur Herstellung der Internet-Verbindung benutzen.

**4** Wählen Sie in der nächsten Anzeige 'Yes', wenn Sie gefragt werden, ob auch andere Computer Ihres Heimnetzes die Internet-Verbindung auf diesem Computer nutzen sollen ('if you want other computers on your home network to use the Internet connection on this computer').

Wählen Sie den Netzwerkadapter, der Ihren PC mit dem SL50i verbindet.

#### **5** Befolgen Sie die angezeigten Anweisungen und geben Sie Folgendes ein:

- einen Computernamen (für jeden Computer eindeutig, z.B. STUDY oder MOM) - einen Arbeitsgruppennamen

(für alle Computer im Netzwerk den gleichen Namen, z.B. HOMENET)

*Hinweis: Bei diesen Namen handelt es sich nicht um die SSID oder den Netzwerknamen.* Sie brauchen Ihre Dateien und Drucker nicht gemeinsam zu nutzen. Sie brauchen keine Home Networking Setup Disk zu erstellen.

> Hiermit wird der Assistent beendet.

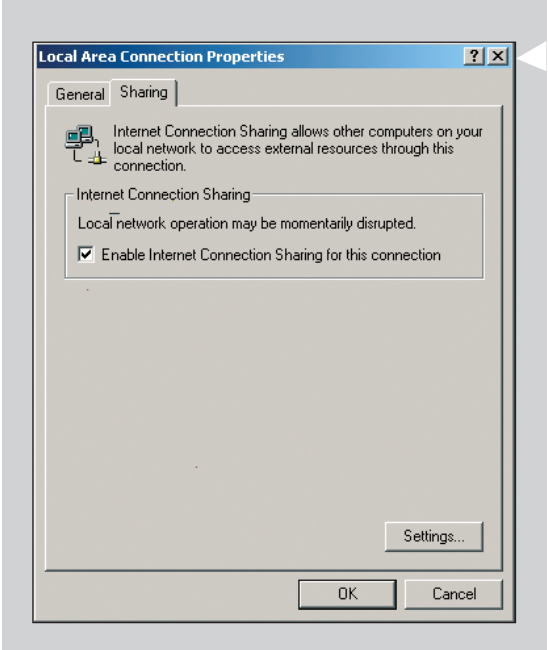

## **Aktivieren von Internet Connection Sharing für Windows 2000**

Um ICS unter Windows 2000 aktivieren zu können, müssen Sie über die Rechte eines Administrators verfügen.

- **1** Prüfen Sie, bevor Sie beginnen, ob Sie eine funktionierende Internet-Verbindung haben und ob Ihr Heimnetz (falls vorhanden) einwandfrei funktioniert.
- Prüfen Sie die Internet-Verbindung, indem Sie eine Website mit Ihrem Browser öffnen.
- **2** Klicken Sie auf Start/Settings und Control Panel. Doppelklicken Sie anschließend auf 'Network and Dial-Up Connections' und danach auf 'Home Networking Wizard'.
- **3** Klicken Sie mit der rechten Maustaste auf die Verbindung, die gemeinsam genutzt werden soll.

Klicken Sie anschließend auf Properties.

> Jetzt erscheint das Properties-Fenster für diese Netzwerkverbindung.

**4** Klicken Sie auf das Registerblatt 'Sharing' und wählen Sie anschließend die Option 'Enable Internet Connection Sharing for this connection'.

> Hierdurch wird die ICS-Funktion aktiviert.

# **Kapitel 17 - Weiterführende Fehlerbehebung beim Netzwerk**

Lesen Sie sich unter www.philips.com/streamium die neusten Informationen zur Fehlerbehebung durch.

#### **Es werden keine Filme abgespielt:**

Eventuell ist die Bitrate zu hoch. Konvertieren Sie den Film auf eine niedrigere Bitrate.

#### **Prüfen Sie die Breitband-Internet-Geschwindigkeit**

Unter www.2wire.com/meter/bm.html können Sie sich die Breitband-Internet-Geschwindigkeit ansehen. Sie sollte mehr als 240 kbps betragen, damit die Internet-Funktion des SL50i funktioniert.

#### **Erkundigen Sie sich bei Ihrem Internet Service Provider:**

- Ob sie mehr als ein Gerät an die Internet-Verbindung anschließen dürfen (Computer und das Streamium System).
- 
- Ob Ihr ISP nur für Geräte mit registrierter MAC-Adresse eine Internet-Verbindung zulässt.
- Ob Sie Proxy-Server für HTTP und/oder RTSP einrichten müssen.

#### **Prüfen Sie, ob Sie den gleichen Wireless Verschlüsselungskey für Ihr gesamtes Wireless Netzwerk aktiviert haben:**

Wenn Sie Ihren Verschlüsselungskey vergessen haben, schalten Sie die Verschlüsselung aus oder stellen Sie einen neuen Verschlüsselungskey für Ihr gesamtes Wireless Netzwerk und für den SL50i ein.

#### **Wenn Sie eine Firewall benutzen, überprüfen Sie, ob Sie die Ports 49153 und 9154,TCP und UDP geöffnet haben:**

Einige Ports müssen geöffnet sein - die neuesten Informationen hierzu finden Sie unter www.philips.com/streamium.

#### **Prüfen Sie die IP-Konfiguration Ihres Netzwerks:**

Kontrollieren Sie das Optionsmenü des SL50i. Im Menü Network > Network Info muss eine Gateway-Adresse vorhanden sein. Hierbei sollte es sich um die IP-Adresse des PCs oder des Netzwerkgeräts handeln, der (das) die Verbindung zum Internet herstellt. Sie können die Netzwerk-Gateway-Adresse über das Netzwerkadapter-Programm oder mit IPCONFIG (siehe weiter unten) prüfen.

*Hinweis: Benutzer des Philips Wireless USB/Notebook Adapters können auf das Registerblatt 'Link information' im CPWUA/CPWNA Monitor Programm klicken.*

# **Prüfen Sie die IP-Konfiguration Ihres Computers wie folgt:**

#### **Für Windows 98SE / Windows Me:**

- **1** Klicken Sie auf 'Start', 'Run...', und geben Sie 'winipcfg' ein.
- **2** Klicken Sie auf 'OK', um sich die IP-Einstellungen anzusehen.
- **3** Wählen Sie in diesem Fenster Ihren Wireless Netzwerkadapter.
- **4** Klicken Sie für weitere Informationen auf 'More Info>>'.

#### **Für Windows XP / Windows 2000:**

- **1** Klicken Sie auf 'Start', 'Run...', und geben Sie 'command' ein.
- **2** Geben Sie in das DOS-Fenster 'ipconfig /all' ein und drücken Sie die Enter-Taste.
- **3** Jetzt werden Sie für jeden Netzwerkadapter Ergebnisse sehen, die denen im links dargestellten Fenster ähneln.
- Wenn Ihr Netzwerk mit einer statischen IP-Adressierung arbeitet, die Sie manuell eingestellt haben, müssen Sie auch eine eindeutige IP-Adresse für den SL50i wählen, die in dem gleichen Bereich liegt wie die IP-Adressen des Netzwerks (z.B. 192.168.2.xxx). Benutzen Sie die gleiche Subnet-Mask wie für Ihr Netzwerk (z.B. 255.255.255.000) und notieren Sie sich die IP-Adresse des Netzwerkgeräts, das die Verbindung zum Internet herstellt (die Gateway IP-Adresse).
- Es kann sein, dass Ihr Internet Service Provider die Verwendung einer Proxy-Adresse verlangt. Erkundigen Sie sich in diesem Fall bei Ihrem Internet Service Provider. Sie können aber auch bei den Proxy-Einstellungen Ihrer Internet Browser Software nach weiteren Informationen schauen.

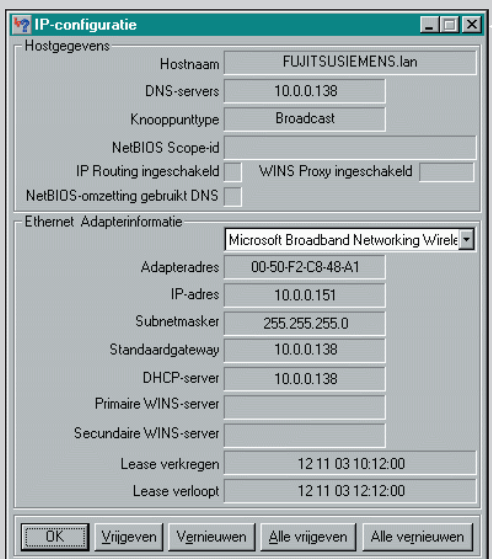

# **Kapitel 18 - Technical specifications**

Die Produktspezifikationen des neuesten Upgrade finden Sie unter www.philips.com/streamium.

- Abmessungen  $(H \times B \times T)$ :  $\longrightarrow 47 \times 150 \times 156$  mm (165 incl. Fuß)
- Netzteil: 5 V / 2,4 Ampere
- Leistungsaufnahme / Bereitschaftsleistung: Ca. 10 Watt / weniger als 2 Watt
- Gewicht: Ca. 155 Gramm
- Unterstützte Codecs: • Audio: MP3, MP3pro
- Ausgangsanschlüsse: Audio: 2 x L/R stereo (Cinch)
- Wireless: 802.11b
- Vernetzung (Networking): Universal Plug & Play

**Certificat de garantie Certificado de garantia** Εγγύηση **Garantibevis**

**Certificat de garantie Certificado de garantia Εγγύηση Garantibevis**

**Garantieschein Certificato di garanzia Garanticertifikat Takuutodistus**

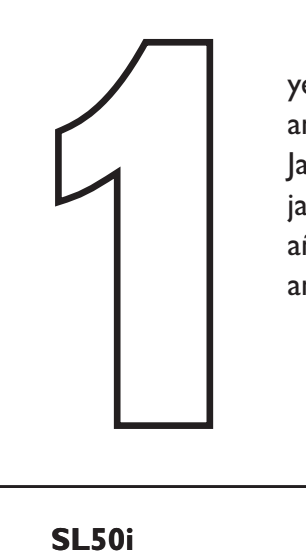

year warranty année garantie Jahr Garantie jaar garantie año garantia anno garanzia

χρόνσς εγγύηση år garanti år garanti år garanti vuosi takuu año garantia

Type: **SL50i** Serial nr: \_\_\_\_\_\_\_\_\_\_\_\_\_\_\_\_\_\_\_\_\_\_\_\_\_\_\_\_\_\_\_\_\_\_\_\_\_\_\_\_\_\_\_\_\_\_\_\_\_\_\_\_\_\_\_\_\_\_\_\_\_\_\_\_\_\_\_\_\_

Date of purchase - Date de la vente - Verkaufsdatum - Aankoopdatum - Fecha de compra - Date d'acquisito - Data da adquirição - Ημερομηνία αγοράς - Inköpsdatum - Anskaffelsesdato - Kjøpedato - Oatopäivä -Date of purchase - Date de la vente - Verkaufsdatum - Aankoopdatum - Fecha de compra - Date d'acquisito -<br>Data da adquirição - Ημερομηνία αγοράς - Inköpsdatum - Anskaffelsesdato - Kjøpedato - Oatopäivä -<br>Dealer's name, ad

Dealer's name, address and signature Nom, adresse et signature du revendeur Name,Anschrift und Unterschrift des Händlers Naam, adres en handtekening v.d. handelaar Nombre, direccion y firma del distribudor Nome, indirizzo e firma del fornitore

Ονοματεπώνμο, διεύθυνση και υπογραφή του εμπ. προμηθευτη Återförsäljarens namn, adress och signatur Forhandlerens navn, adresse og unterskrift Forhandlerens navn, adresse og unterskrift Jälleenmyyjän nimi, osoite ja allekirjoitus Nome, morada e assinature da loja

www.philips.com<br>This document is printed on chlorine free produced paper<br>Data subject to change without potice This document is printed on chlorine free produced paper Data subject to change without notice Printed in The Netherlands

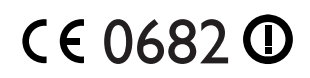

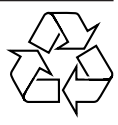

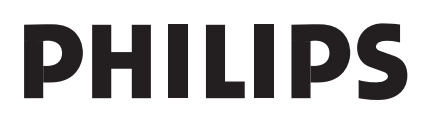

3122 377 0001.1